# **Benutzerhandbuch**

# **Expert Power Control 8090**

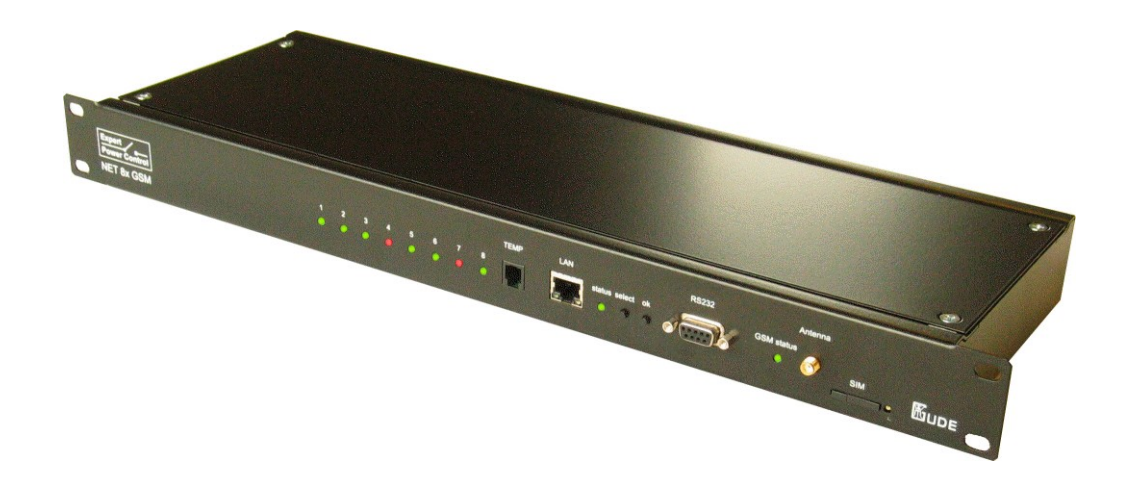

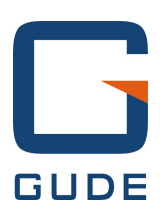

© 2016 Gude Analog- und Digitalsysteme GmbH Handbuch Ver. 1.2.0 ab Firmware Ver. 2.0.2

## Haben Sie Ihre GUDE-Geräte immer im Blick - und im Griff

Mit der kostenlosen App Gude Control können unabhängig vom aktuellen Aufenthaltsort alle relevanten Informationen Ihrer GUDE-Produkte abgerufen werden. Kontrollieren Sie bei Bedarf mit Ihrem Smartphone die wesentlichen Kennzahlen Ihrer Server- bzw. Rackumgebung wie z.B. Sensorwerte mit Min-/Max-Anzeige, Energieverbrauch sowie Zustand der Ein- und Ausgänge mit Watchdogfunktionen. Insbesondere können angeschlossene Verbraucher mit Gude Control per Fernzugriff geschaltet werden.

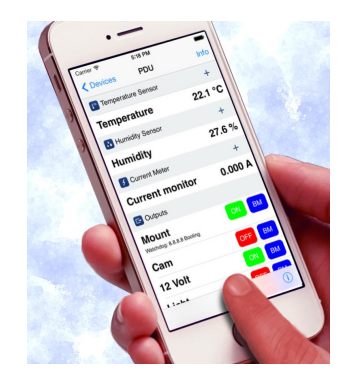

"Gude Control" ist für den Expert Power Control 8090 GSM verfügbar und lässt sich kostenlos im Google Play Shop und iTunes-Store herunterladen.

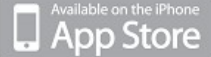

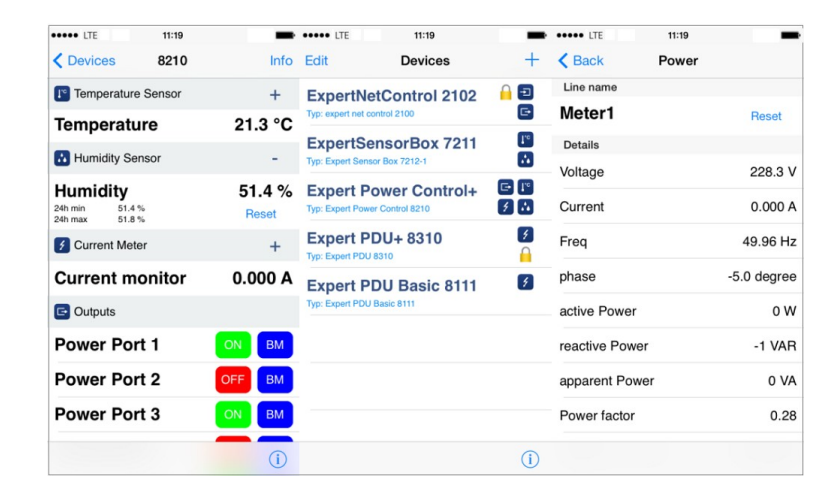

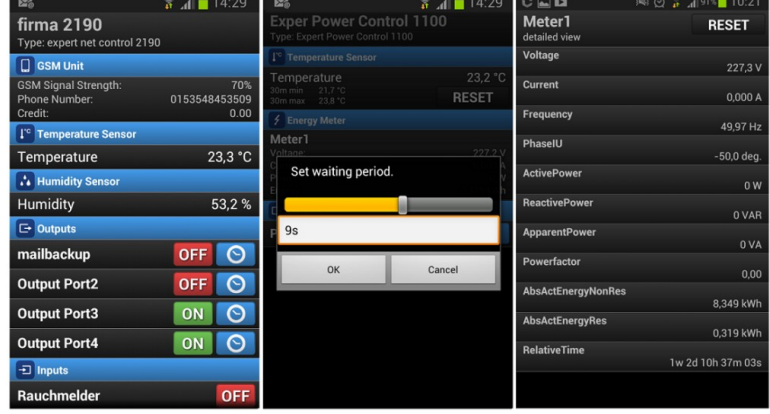

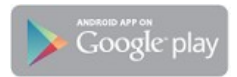

## **Expert Power Control 8090 GSM Inhalt 3**

## **Inhalt**

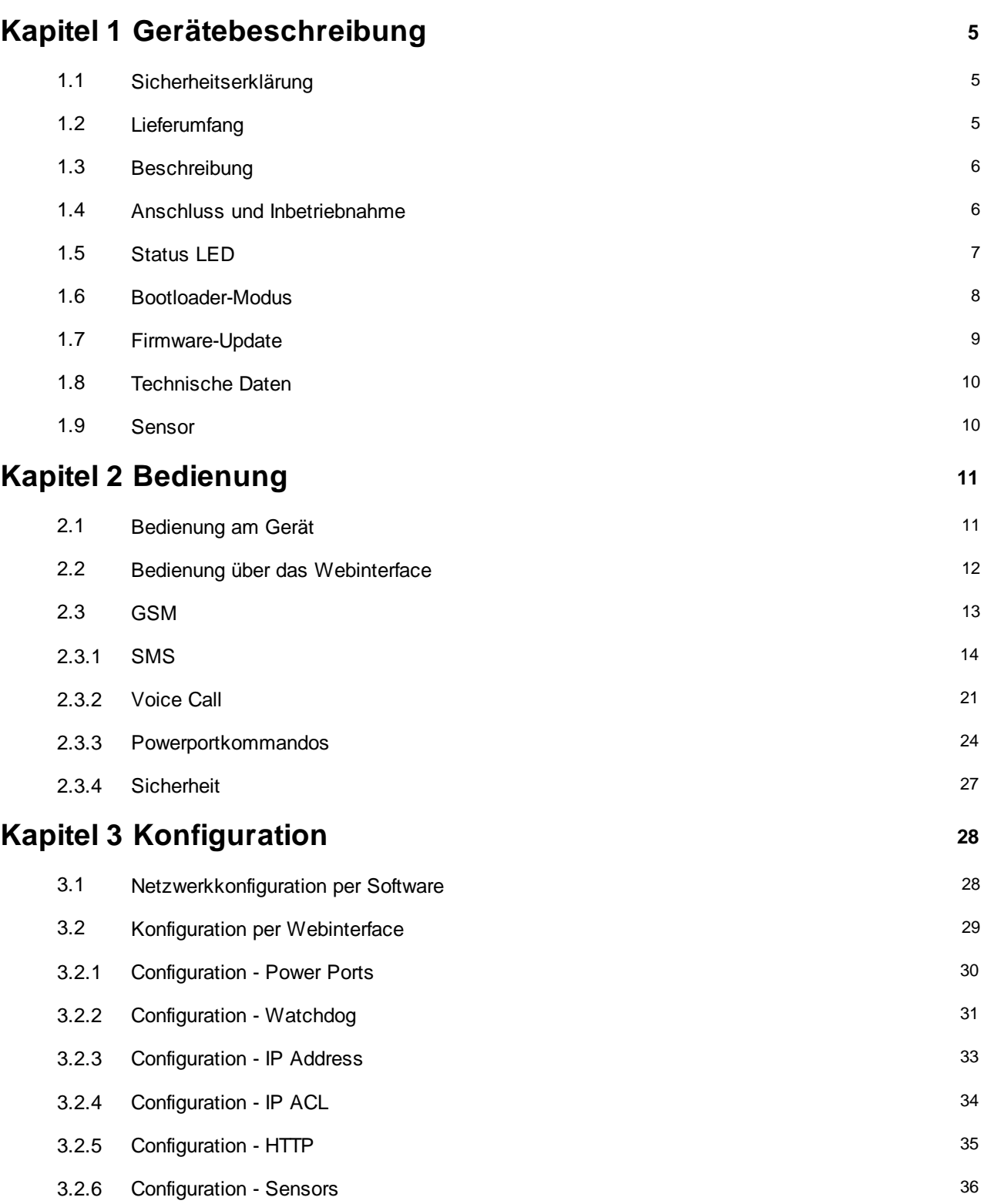

- 3.2.7 [Configuration](#page-36-0) SNMP 37 3.2.8 [Configuration](#page-37-0) - Syslog 38
- 3.2.9 [Configuration](#page-37-1) E-Mail 38 3.2.10 [Configuration](#page-38-0) - GSM 39

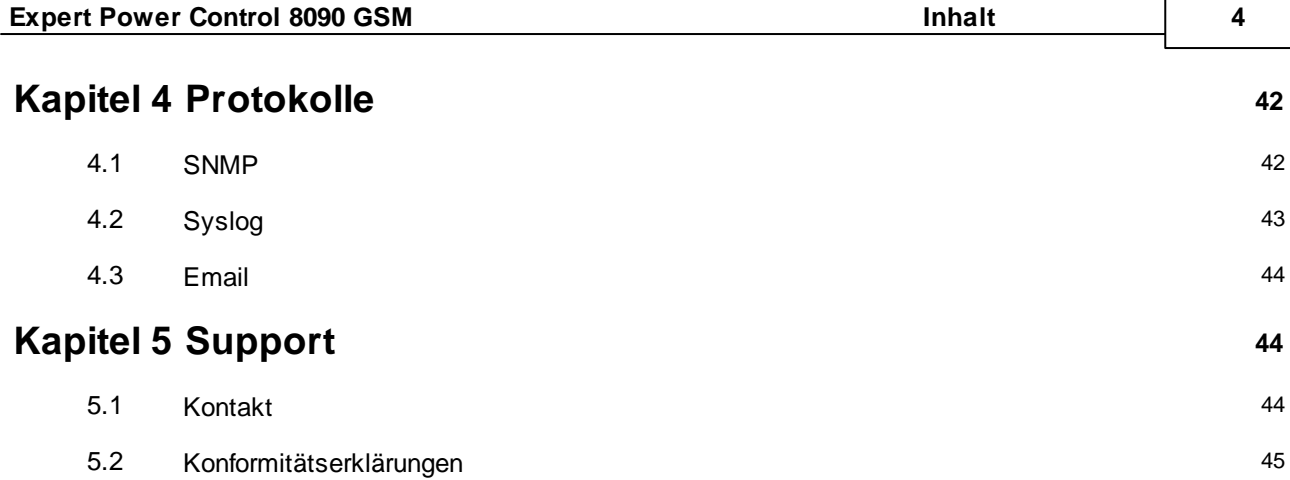

## <span id="page-4-0"></span>**1 Gerätebeschreibung**

## <span id="page-4-1"></span>**1.1 Sicherheitserklärung**

- Das Gerät darf nur von qualifiziertem Personal installiert und verwendet werden. Der Hersteller übernimmt keine Haftung für durch die unsachgemäße Verwendung des Geräts entstandene Schäden oder Verletzungen.
- Eine Reparatur des Geräts durch den Kunden ist nicht möglich. Reparaturen dürfen nur durch den Hersteller durchgeführt werden.
- Dieses Betriebsmittel enthält stromführende Teile mit gefährlichen Spannungen und darf nicht geöffnet oder zerlegt werden.
- Das Gerät darf nur an ein 230 Volt Wechselstromnetz (50Hz oder 60 Hz) angeschlossen werden.
- Die verwendeten Stromkabel, Stecker und Steckdosen müssen sich in einwandfreiem Zustand befinden. Für den Anschluss des Geräts an das Stromnetz darf nur eine Steckdose mit ordnungsgemäßer Erdung des Schutzkontaktes eingesetzt werden.
- Dieses Betriebsmittel ist nur für den Innenraumgebrauch konstruiert. Es darf nicht in feuchten oder übermäßig heißen Umgebungen eingesetzt werden.
- Beachten Sie auch die Sicherheitshinweise in der Anleitung.
- Bitte beachten Sie ebenso die Sicherheitshinweise und Bedienungsanleitungen der übrigen Geräte, die an das Gerät angeschlossen werden.
- Das Gerät ist kein Spielzeug. Es darf nicht im Zugriffsbereich von Kindern aufbewahrt oder betrieben werden.
- Verpackungsmaterial nicht achtlos liegen lassen. Plastikfolien/-tüten, Styroporteile etc. könnten für Kinder zu einem gefährlichen Spielzeug werden. Bitte recyclen Sie das Verpackungsmaterial.
- Sollten Sie sich über den korrekten Anschluss nicht im Klaren sein oder sollten sich Fragen ergeben, die nicht durch die Bedienungsanleitung abgeklärt werden, so setzen Sie sich bitte mit unserem Support in Verbindung.
- Schließen Sie **nur** Elektrogeräte an, die keine eingeschränkte Einschaltdauer haben. D.h. alle angeschlossenen Elektrogeräte müssen im Fehlerfall eine Dauereinschaltung verkraften, ohne Schäden anzurichten.
- Der menschliche Kopf sollte immer mehr als 30cm Abstand vom eingebauten GSM Modem halten.
- Schließen Sie **nur** Elektrogeräte an, die keine eingeschränkte Einschaltdauer haben. D.h. alle angeschlossenen Elektrogeräte müssen im Fehlerfall eine Dauereinschaltung verkraften, ohne Schäden anzurichten.

## <span id="page-4-2"></span>**1.2 Lieferumfang**

Im Lieferumfang enthalten sind:

- Expert Power Control 8090 (EPC8090)
- CD-ROM mit Handbuch und Softwaretools
- Netz-Anschlusskabel (max. 16A)
- GSM Antenne

Was Sie noch benötigen um alle Leistungsmerkmale des EPC8090 nutzen zu können:

• SIM Karte (Prepaid oder Vertrag)

## <span id="page-5-0"></span>**1.3 Beschreibung**

Der Expert Power Control (EPC) 8090 ist eine schaltbare Power Distribution Unit, mit der andere Geräte im Stromnetz ferngeschaltet werden können. Der EPC8090 hat folgende Features:

- Schalten von 8 Lastausgängen (230V, 10A).
- Anschluss eines externen Sensors zur Ermittlung der Temperaturwerte.
- Steuerung und Überwachung des Geräts über Ethernet mit einem integrierten Webserver und SNMP (v1 und v2c).
- Das Gerät verfügt über ein eingebautes GSM Modem, das die Steuerung des Geräts erlaubt. Man kann den EPC 8090 damit per SMS, Datacall und über Voicecall mit DTMF Tönen kontrollieren.
- Beim Schalten der Relais und Erreichen von Grenzwerten des externen Sensors werden Nachrichten erzeugt. Diese Nachrichten können per E-mail, Syslog, SNMP Traps und SMS verschickt werden.

## <span id="page-5-1"></span>**1.4 Anschluss und Inbetriebnahme**

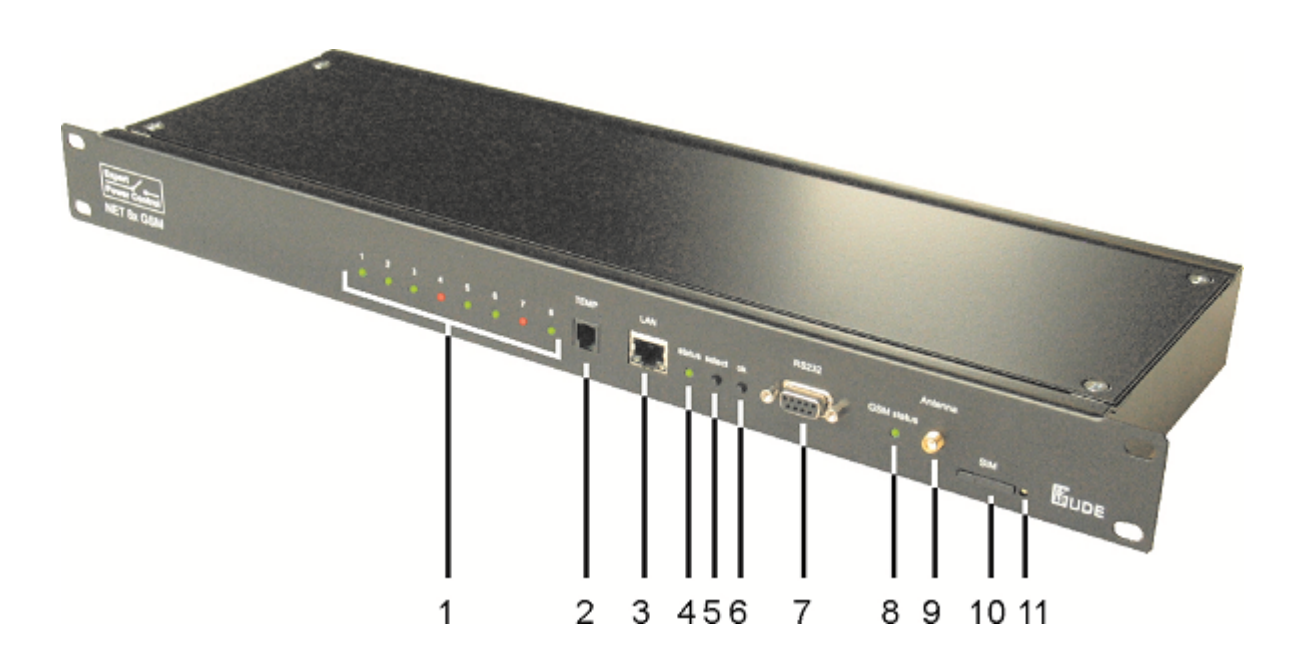

- 1. Status LED Anzeige der Ausgänge (grün Ausgang geschaltet)
- 2. Anschluss für Temperatursensor (RJ11)
- 3. Netzwerkanschluss (RJ45)
- 4. Status LED
- 5. Taster Select
- 6. Taster Ok
- 7. RS232 Anschluss
- 8. Status LED GSM Netz
- 9. GSM Antennen Anschluss
- 10. Einschub SIM Karte
- 11. Auswurfknopf für SIM Karte

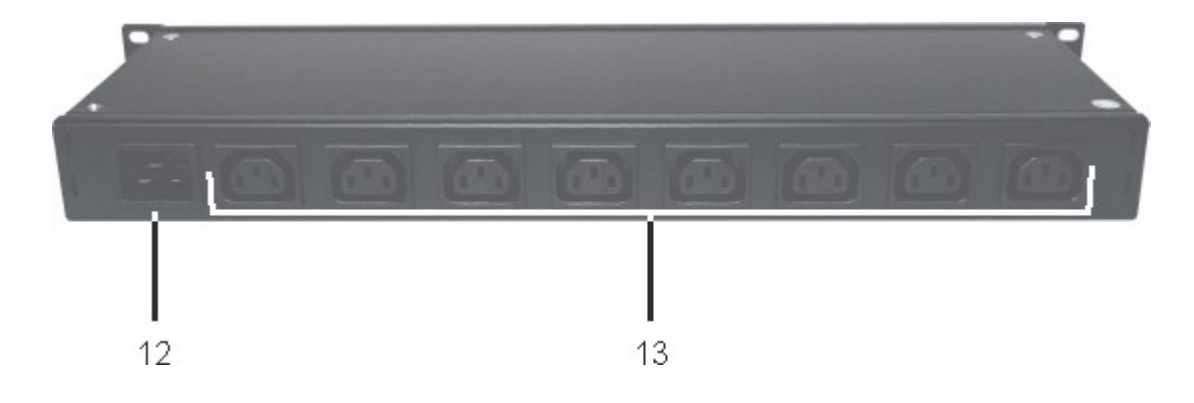

- 12. Stromanschluss (IEC C20, max. 16 A)
- 13. 8 x Lastausgänge (IEC C13, max. 10A)

#### **Inbetriebnahme**

- Verbinden Sie das Stromkabel des Geräts mit dem Stromnetz.
- Stecken Sie das Netzwerkkabel in die Ethernetbuchse (RJ45).

## <span id="page-6-0"></span>**1.5 Status LED**

Die Status-LED zeigt Ihnen verschiedene Zustände direkt am Gerät an:

- rot: Das Gerät ist nicht mit dem Ethernet verbunden.
- orange: Das Gerät ist mit dem Ethernet verbunden, die TCP/IP Einstellungen sind nicht zugewiesen
- grün: Das Gerät ist mit dem Ethernet verbunden, die TCP/IP Einstellungen wurden vorgenommen.
- regelmäßig blinkend: Das Gerät befindet sich im Bootloader-Modus.

Die GSM Status LED beschreibt die Empfangssituation des GSM Moduls:

- aus: Das GSM Modul ist ausgeschaltet.
- rot: Das GSM Modul ist eingeschaltet hat aber keinen GSM Empfang.
- blinkend rot: Das Modul hat schlechten Empfang.
- blinkend orange: Das Modul hat mittelmäßigen Empfang.
- blinkend grün: Das Modul hat guten Empfang.

Am Gerät sind drei LEDs angebracht (Ampel) die den Lastzustand zusätzlich zur Webseite anzeigen:

grün: Es fließen weniger als 10A durch die Steckdosenleiste. gelb: Die Last an dem Gerät beträgt zwischen 10A und 14A. blinkend rot: Es sind mehr als 14A Last angeschlossen.

## <span id="page-7-0"></span>**1.6 Bootloader-Modus**

Bestimmte Aktionen können aus Sicherheitsgründen nur vorgenommen werden, wenn sich das Gerät im Bootloader-Modus befindet. Folgende Operationen sind nur im Bootloader-Modus möglich:

- Firmware Update
- Konfiguration mit GBL\_Conf.exe
- Werkseinstellung (Factory Reset)

#### **Aktivierung des Bootloader Modus**

per Taster:

• Halten Sie beide Taster für 3 Sekunden gedrückt (Nur wenn das Gerät 2 Taster hat)

oder

- Entfernen Sie die Betriebsspannung
- Halten Sie den Taster (den "Select" Taster bei Geräten mit 2 Tastern) gedrückt. Ist der Taster versenkt, benutzen Sie bitte einen Stift oder Büroklammer
- Verbinden Sie die Betriebsspannung

per Software: (nur wenn vorher "Enable FW to BL" in GBL\_Conf.exe aktiviert wurde)

- Starten Sie GBL Conf.exe
- Führen Sie mit "Search" eine Netzwerksuche aus
- Aktivieren Sie unter "Program Device" den Menüpunkt "Enter Bootloader"

Ob sich das Gerät im Bootloader-Modus befindet, erkennen Sie am Blinken der Status LED, oder in GBL\_Conf.exe bei einer erneuten Gerätesuche an dem Zusatz "BOOT-LDR" hinter dem Gerätenamen. Im Bootloader-Modus lassen sich mit Hilfe des Programms GBL\_Conf.exe das Passwort und die IP ACL deaktivieren, ein Firmware-Update durchführen sowie der Werkszustand wieder herstellen.

#### **Eine Aktivierung des Bootloader Modus sowie ein Verlassen des Bootloaders verändert nicht den Zustand der Power oder Output Ports, solange die Betriebsspannung erhalten bleibt.**

#### **Verlassen des Bootloader Modus**

per Taster:

• Halten Sie beide Taster für 3 Sekunden gedrückt (Nur wenn das Gerät 2 Taster hat)

oder

• Entfernen und Verbinden Sie die Betriebsspannung ohne einen Taster zu betätigen

per Software:

- Starten Sie GBL Conf.exe
- Führen Sie mit "Search" eine Netzwerksuche aus
- Aktivieren Sie unter "Program Device" den Menüpunkt "Enter Firmware"

#### **Werkszustand**

Wenn sich das Gerät im Bootloader-Modus befindet, lässt es sich jederzeit in den Werkszustand zurückversetzen. Dabei werden sämtliche TCP/IP Einstellungen zurückgesetzt.

per Taster:

- Aktivieren Sie dazu den Bootloader-Modus des Geräts
- Halten Sie den Taster (oder "Select" bei Geräten mit 2 Tastern) für 6 Sekunden gedrückt. Ist der Taster versenkt, benutzen Sie bitte einen Stift oder Büroklammer
- Die Status LED blinkt nun in schnellem Rhythmus, bitte warten Sie, bis die LED wieder langsam blinkt (ca. 5 Sekunden)

per Software:

- Aktivieren Sie dazu den Bootloader-Modus des Geräts
- Starten Sie GBL\_Conf.exe
- Wählen Sie nun unter "Program Device" den Menüpunkt "Reset to Fab Settings"
- Die Status LED blinkt nun in schnellem Rhythmus, bitte warten Sie, bis die LED wieder langsam blinkt (ca. 5 Sekunden)

## <span id="page-8-0"></span>**1.7 Firmware-Update**

Um ein Firmware-Update durchzuführen, werden das Programm Gbl\_Conf.exe sowie die aktuelle Firmware benötigt.

- Aktivieren Sie den Bootloader-Modus (siehe Kapitel Bootloader-Modus).
- Starten Sie Gbl Conf.exe.
- Markieren Sie im linken Feld das Gerät, für das ein Firmware-Update durchgeführt werden soll.
- Klicken Sie dann unter "Program Device" auf den Eintrag "Firmware Update"
- Geben Sie die zu übertragende Firmwaredatei an

Nach Abschluss des Update-Vorgangs starten Sie bitte die Firmware des Geräts neu. Dazu verlassen Sie einfach den Bootloader-Modus.

Ein Firmwareupdate wird im Gegensatz zu anderen Funktionen nicht als Netzwerk Broadcast geschickt. Deshalb muss vor einem Firmwareupdate das Gerät eine gültige IP Address und eine gültige Netmask haben. Bei Bedarf bitte im Bootloader Modus die Einträge in Gbl\_Conf.exe korrigieren und mit "Save Config" abspeichern.

Wenn nach einem Firmware-Update die Webseite nicht mehr korrekt dargestellt wird, kann das im Zusammenspiel von Javascript mit einem veralteten Browser-Cache zusammenhängen. Nicht immer hilft ein Ctrl-F5, es empfiehlt sich, manuell in den Browser Optionen den Cache explizit zu löschen. Alternativ kann man testweise auch den Browser im "Privaten Modus" starten.

## <span id="page-9-0"></span>**1.8 Technische Daten**

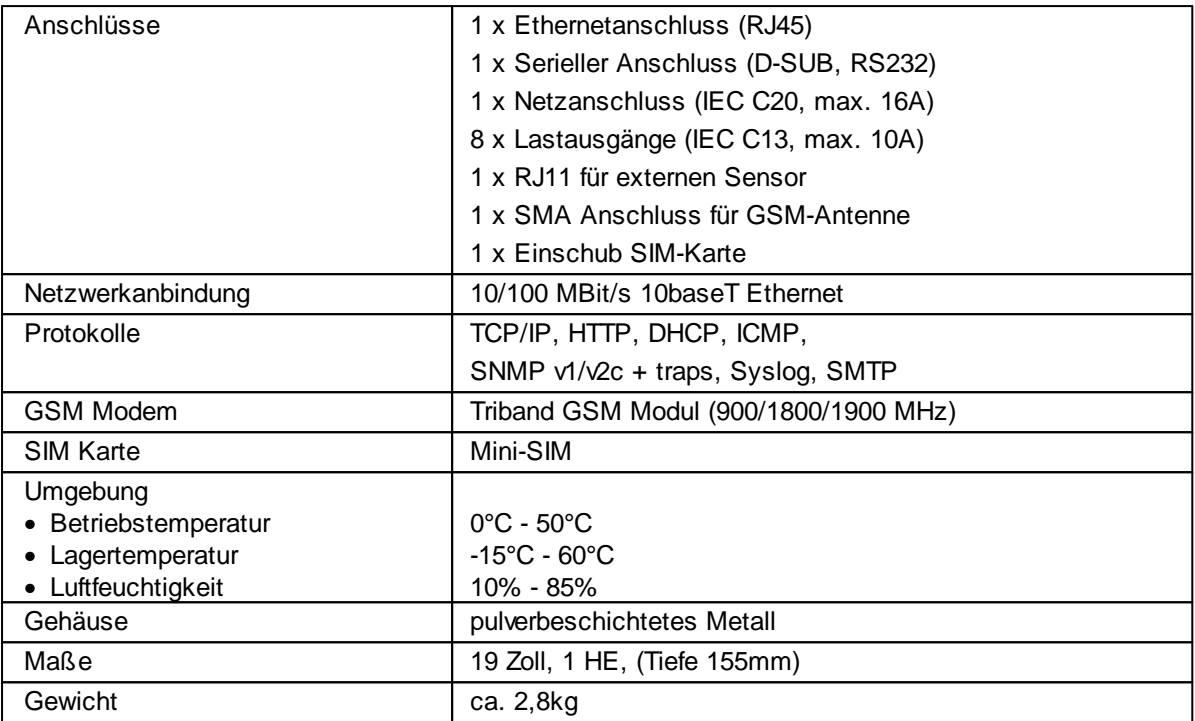

## <span id="page-9-1"></span>**1.9 Sensor**

Am EPC8090 kann ein externer Sensor der Firma Gude angeschlossen werden.

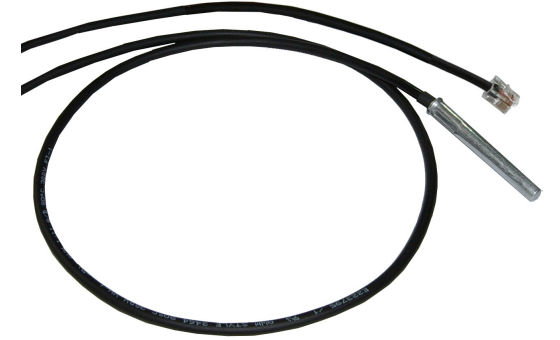

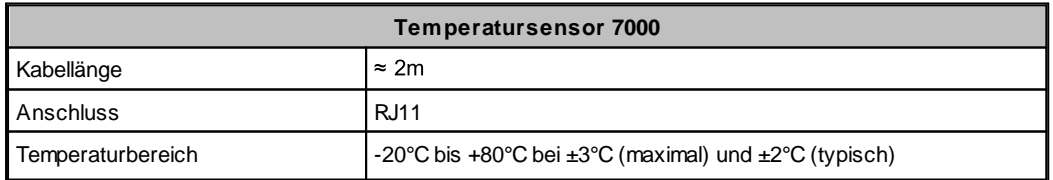

| Control Panel      | Configuration                                          | Logout                 |                                 |                                 |               |  |
|--------------------|--------------------------------------------------------|------------------------|---------------------------------|---------------------------------|---------------|--|
|                    | OFF Power Port 1                                       |                        | Off<br>On                       | Reset<br>Batchmode              |               |  |
|                    | OF Power Port 2                                        |                        | Off<br>Reset<br>Batchmode<br>On |                                 |               |  |
|                    | OFF Power Port 3                                       |                        | Batchmode<br>Off<br>On<br>Reset |                                 |               |  |
|                    | <b>OFF</b> Power Port 4                                |                        | Off<br>Batchmode<br>Reset<br>On |                                 |               |  |
|                    | OF Power Port 5                                        |                        |                                 | Off<br>Reset<br>Batchmode<br>On |               |  |
|                    | OF Power Port 6<br>OF Power Port 7<br>OFF Power Port 8 |                        | Off<br>Batchmode<br>On<br>Reset |                                 |               |  |
|                    |                                                        |                        | Off<br>Batchmode<br>On<br>Reset |                                 |               |  |
|                    |                                                        |                        | Off<br>Batchmode<br>Reset<br>On |                                 |               |  |
|                    |                                                        |                        |                                 |                                 |               |  |
| Port<br>Temp: 7000 | Name<br>Temperature                                    | Temperature<br>22,0 °C | 24h min<br>21,0 °C              | 24h max<br>22,0 °C              | Reset min/max |  |
| show/hide GSM Log  |                                                        |                        |                                 |                                 |               |  |
| to logout in 290s  |                                                        |                        |                                 |                                 |               |  |

Expert Power Control 8090 - v2.0.2

Der Sensor wird nach dem Anschliessen automatisch erkannt.

## <span id="page-10-0"></span>**2 Bedienung**

## <span id="page-10-1"></span>**2.1 Bedienung am Gerät**

Der aktuelle Schaltzustand des Ausgangs wird mit einer grünen LED angezeigt. Ist die LED aus, ist auch der zugehörige Port ausgeschaltet. Am Gerät befinden sich die Taster "select" und "ok". Wenn Sie "select" drücken, beginnt die LED für den ersten Ausgang an zu blinken, d.h. der Ausgang ist ausgewählt. Drücken Sie "select" erneut, um den nächsten Ausgang auszuwählen. Halten Sie den Taster "ok" für zwei Sekunden gedrückt, wird der Zustand des gewählten Ausgangs umgeschaltet.

## <span id="page-11-0"></span>**2.2 Bedienung über das Webinterface**

Control Panel Configuration Logout Power Port 1 Batchmode  $On$ Off Reset Power Port 2 On Off Reset Batchmode Power Port 3 Batchmode On Off Reset Power Port 4  $Off$ Reset Batchmode On Power Port 5 On Off Reset Batchmode Power Port 6 Batchmode On Off Reset Power Port 7 Off Batchmode On Reset Power Port 8  $On$ Off Reset Batchmode Port Name Temperature 24h min 24h max  $22,0 °C$  $21,0 °C$  $22,0 °C$ Reset min/max Temp: 7000 Temperature show/hide GSM Log to logout in 290s

Rufen Sie das Webinterface auf: [http://"IP-Adresse"](��h t t p : / /  I P - A d r e s s e) und loggen Sie sich ein.

Expert Power Control 8090 - v2.0.2

Die Webseite bietet einen Überblick über den Schaltzustand, Messwerte und Sensoren, sofern sie angeschlossen sind. Des weiteren sind hier Schaltflächen um den Ausgang zu kontrollieren. Der Ausgang kann über die Buttons "On" und "Off" manuell geschaltet werden. Ist der Ausgang eingeschaltet, kann er durch Druck auf "Reset" ausgeschaltet werden, bis er sich dann nach einer Verzögerung wieder einschaltet. Diese Verzögerungszeit wird durch den Parameter Reset Duration bestimmt, der im Kapitel über die Konfiguration mit dem Webinterface beschrieben wird.

## **Batchmode**

Jeder einzelne Ausgang kann für eine auswählbare Zeitspanne in den Zustand "Switch on" bzw. "Switch off" gesetzt werden. Nach Ablauf der ausgewählten Zeit wird er automatisch in den zweiten vorher festgelegten Zustand geschaltet.

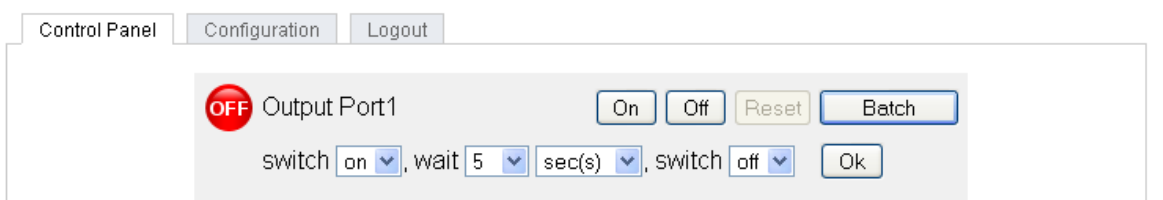

Optional kann das Gerät auch über ein Perl-Script oder externe Programme wie wget geschaltet werden. Mehr Informationen dazu erhalten Sie in unserem Support-Wiki unter [www.gude.info/wiki](http://www.gude.info/wiki).

## <span id="page-12-0"></span>**2.3 GSM**

Um die GSM Funktionen nutzen zu können, muss sich eine aktivierte SIM-Karte im SIM-card Slot auf der Front des Geräts befinden.

Ist die SIM Karte eingesteckt, und das Gerät aktiviert sucht das integrierte GSM Modul automatisch nach einer Verbindung zum GSM-Netz.

Wenn diese Verbindung funktioniert, können Sie das Gerät per SMS oder Anruf steuern und konfigurieren.

Bei der Bedienung per SMS senden Sie definierte Kommandos als SMS an das Gerät. Das Gerät führt diese Kommandos aus und bestätigt sie mit einer Antwort-SMS.

Bei der Bedienung per Anruf können Sie Kommandos per FreeCall durchführen, hierbei führt das Gerät vorkonfigurierte Befehle aus, wenn es von einer bestimmten Telefonnummer angerufen wird. Es wird keine Verbindung aufgebaut und es fallen keine Telefongebühren an. Eine andere Möglichkeit ist der VoiceCall. Hierbei wird das Gerät über ein Menü mithilfe von DTMF-Codes bedient. Diese Art der Bedienung kann auch automatisiert durchgeführt werden.

## **Vorbereitung für GSM Betrieb**

- 1. SIM Karte vorbereiten
	- wenn Sie eine Vertragskarte verwenden können Sie zu Schritt 2 gehen
	- verwenden Sie eine Prepaidkarte so stellen Sie bitte sicher das die Karte
	- mit einem Guthaben versehen ist
	- die Karte aktiviert und benutzbar ist
		- neue Prepaid Karten fragen am Anfang z.B. die Sprachführung etc ab, dies kann der EPC NET GSM nicht für Sie erledigen
- 2. SIM Karten Code
	- Der EPC NET GSM verlangt im Auslieferungszustand den PIN Code 1234, Stellen Sie mit Hilfe eines Handys diesen Pin Code auf Ihrer SIM Karte ein . Alternativ können Sie auch jeden anderen Code einstellen, Sie müssen diese aber unbedingt vor Inbetriebnahme dem EPC NET GSM mitteilen (Punkt 5). Dieser Schritt ist sehr wichtig, bei falschem Vorgehen wird Ihre SIM Karte gesperrt !
	- Sie können auch die Code Abfrage auf Ihrer SIM Karte mit einem Handy deaktivieren. Der EPC NET GSM nimmt diese SIM Karte dann ohne Code an.
- 3. SIM Karte einlegen
	- Schalten Sie das Gerät aus. Alternativ können Sie auch nur das GSM-modul im EPC NET GSM per Software abschalten. Legen Sie NIE eine SIM Karte bei eingeschaltetem GSM-Modul ein, das kann wie bei einem handy die SIM Karte zerstören !
	- Drücken Sie mit einem spitzen Gegenstand den kleinen gelben Knopf neben dem SIM Karten Anschluss am EPC NET GSM nach hinten. Legen Sie die SIM Karte in das ausgeworfene Plastikfach und schieben es wieder bis zum Anschlag rein.
- 4. Antenne anschliessen
	- Nehmen Sie die GSM Antenne aus der Verpackung und schliessen diese durch

rechtsdrehen am EPC NET GSM an. Es reicht die Verbindung handfest anzuziehen. Verwenden Sie nie eine Zange oder ähnliches um die Antenne festzuziehen, Sie zerstören damit unweigerlich den Antennenanschluss

- 5. EPC NET GSM in Betrieb nehmen
	- Schalten Sie das Gerät jetzt durch Anschliessen an die Netzspannung ein. Der EPC NET GSM ist jetzt im normalen Betriebszustand, jedoch ist der GSM Teil nicht aktiviert. Dies ist bei der Auslieferung eine Sicherheitseinstellung um nicht versehentlich eine eingelegte SIM Karte bei falschem Code zu sperren.
	- Loggen Sie sich in den EPC NET GSM ein.
	- Gehen Sie über die Reiter ins Menü / Configuration/ GSM/ General
	- Hier ist der Button bei "Enable GSM" auf No gesetzt, d.h. das GSM Modul ist abgeschaltet. Setzten Sie den Button auf yes, anschliessend drücken Sie den Button "Apply" um die Daten an den EPC NET GSM zu übertragen.
	- Warten Sie einige Minuten bis sich der EPC NET GSM ins Netz eingebucht hat. Sie können das entweder an der blinkenden GSM status LED sehen oder auf der Weboberfläche

## **GSM Status LED**

Die GSM status LED zeigt Ihnen verschiedene Zustände des GSM Moduls an.

#### **LED aus**

Das GSM Modul ist deaktiviert.

#### **LED leuchtet durchgehend rot**

Das GSM Modul ist aktiv und sucht nach einem Signal.

#### **LED blinkt rot**

Das GSM Modul ist aktiviert, hat aber einen schlechten GSM Empfang.

#### **LED leuchtet orange**

Das GSM Modul ist aktiviert, die GSM Empfangsqualität ist mittel.

#### **LED blinkt grün**

Das GSM Modul ist aktiviert und hat guten Empfang.

#### **Die Qualität des GSM Signals können Sie auch im Webinterface im Control Panel überprüfen.**

#### <span id="page-13-0"></span>**2.3.1 SMS**

#### **2.3.1.1 SMS Kommandos**

Beschreibung des Formats der SMS Kommandos die der Benutzer an das Gerät senden kann.

#### **Format**

%[cmd-name] [param 1] [...] [param N]  $\{param 1\}$  {...}  $\{param N\}$ mit

[param x] = obligatorischer Parameter  $\{param x\}$  = optionaler Paramater

Falls aktiviert werden noch Portcode und/oder Mastercode verlangt. Die Eingabe dieser Codes wird durch p (für Portcode) oder m (für Mastercode) eingeleitet

#### **2.3.1.1.1 Powerport: Schaltzustand abfragen**

#### **Format**

%port state [Portnummer] {Portcode/Mastercode}

#### **Kommando:**

Abfrage des Status von Power Port 1, mit Portcode 1111 %port state 1 p1111

#### **Antwort Beispiel:**

Device name: epc007 Powerport state: Port 1 on Account credit: Credit: 130.50 Eur

#### **2.3.1.1.2 Powerport: Einfaches Schalten**

#### **Format**

%port [on, off, toggle] [Portnummer] {Portcode/Mastercode}

#### **Kommandobeispiele:**

Ausschalten von Power Port 2, mit Mastercode 2222 %port off 2 m2222

Umschalten von Power Port 8, mit Portcode 1238 %port toggle 8 p1238

Reset von Power Port 6, mit Portcode 0123 %port reset 6 p1238

Einschalten des Power Port 1, ohne aktivierten Portcode %port on 1

#### **Antwortbeispiel:**

Device name: epc007 Power switch: Port 1 off -> on Account Credit: Credit: 130.50 Eur

#### **2.3.1.1.3 Powerport: Schalten in Serie (Batchmode)**

#### **Format**

%port batchmode [portnummer] [batch-sequenz-nummer] {Portcode/Mastercode}

#### [batch-sequenz-nummer]

'11' .. '19' off, wait [t1 .. t9]s, on '21' .. '29' on, wait [t1 .. t9]s, off '31' .. '39' toggle, wait [t1 .. t9]s, toggle

**Anmerkung**: Sequenznummern sind identisch mit den DTMF Codes bei VoiceCalls.

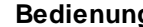

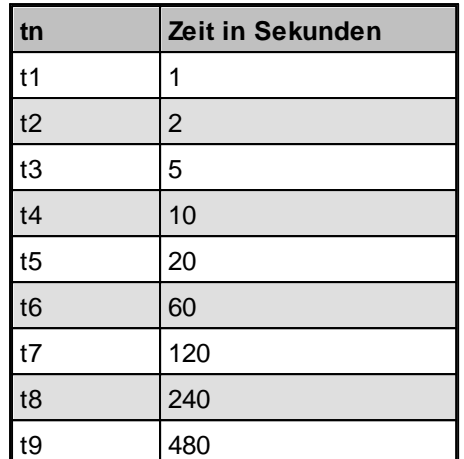

#### **Beispiel:**

%port batchmode 1 13 m0123

#### **Antwort:**

Device name: epc007 Switch sequence: Port 1 off -> t3 -> on Account Credit: Credit 130.50

#### **2.3.1.1.4 Powerport: Schalten in Serie (coldstart)**

Das Kommando '**coldstart**' schaltet alle Powerports in einem Moment aus, und schaltet Sie danach gemäß der aktuellen Power Port-Konfiguration zeitlich verzögert wieder ein, so als würde das Gerät einen Kaltstart durchlaufen.

#### **Format**

%coldstart {mastercode}

#### **Beispiel:** %coldstart m0123

#### **Antwort:**

Device name: epc007 Switch sequence: coldstart Account Credit: Credit: 130.50 Eur

#### **2.3.1.1.5 Konfiguration: Lesen**

#### **Format**

#### %config get [config-name] {mastercode}

[[config-name](#page-16-0)l 1개]: all code telbook gsmstatus temp response error

portname adminnum tempmin tempmax gsm

#### **Beispiel:**

%config get code m1234

#### **Antwort:**

Config: code = on

#### **Beispiel:**

%config get all

#### **Antwort:**

```
Config: code = on
telbook = off
[...]
adminnum = 0161123456
gsm = on
```
#### **2.3.1.1.6 Konfiguration: Schreiben**

#### **Format**

%config set [config-name] [config-wert] {Mastercode}

[\[config-name\]](#page-16-0)| 1가: code telbook gsmstatus temp response error portname adminnum tempmin tempmax gsm

**Beispiel:** %config set code off m1234

> **Antwort:** Config: code = off

#### <span id="page-16-0"></span>**2.3.1.1.7 GSM Konfigurationsparameter**

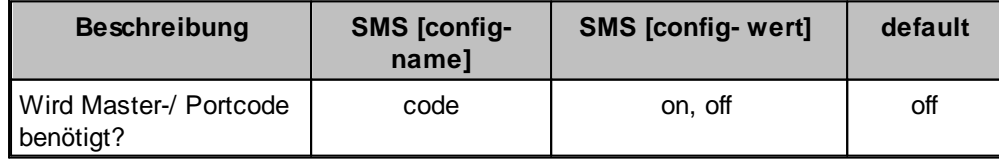

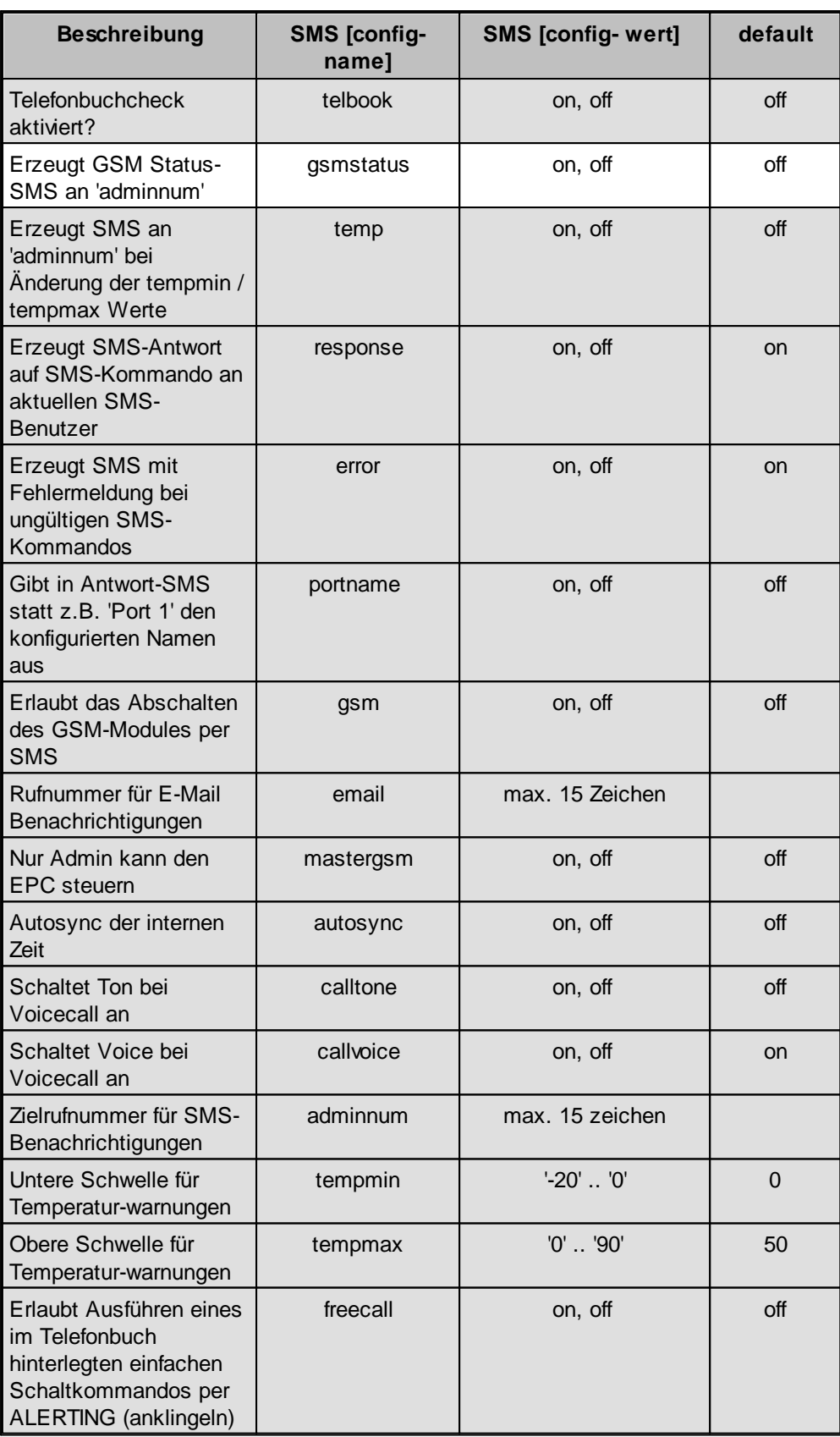

#### **2.3.1.1.8 Sensoren: Zustand abfragen**

#### **Format**

%sensor state [Portnummer, all] {Mastercode}

#### **Beispiel:**

Abfrage des Status aller Sensoren, mit Mastercode 0000 %sensor state m0000

#### **Answer:**

Device name: epc007 Port: Sensor port 1 Sensor name: Temperature Value: NC Port: Sensor port 2 Sensor name: Temperature Value: T=22.79C Value: RH= 76.64% Account credit: Credit: 130.50 Eur

#### **2.3.1.1.9 Gerätezustand abfragen**

#### **Format**

%all state {Mastercode}

#### **Kommando:**

Abfrage des Gerätezustands %all state

#### **Antwort Beispiel:**

Device name: epc007: Status Outputport state: outp: 1=On 2=On 3=On 4=Off Inputport state: dinp: 1=Off 2=Off 3=Off 4=Off Sensor Port 1: senp 1: NC Sensor Port 2: senp 2: T=22.79C RH= 76.64% Account credit: Credit: 130.50 Eur

#### **2.3.1.2 SMS Antworten**

#### **2.3.1.2.1 Kommando Antwort SMS**

Eine Kommando-Antwort-SMS folgt dem Format:

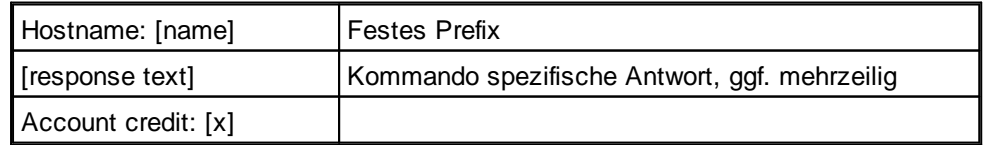

#### **[response text]**

Device name: [name]

```
Powerport state: [powerport] is [s], [...], [powerport] is [s]
[powerport] = Port 1 .. Port 99 (oder je nach Config:portname)
[s] = on \ldots off
```

```
Input state: [input] is [s], [...], [input] is [s][input] = Input 1 .. Input 99 (oder je nach Config: inputname)
[s] = on \dots off
```

```
Switch sequence: [s]
[s]
```
[powerport]  $[c] \rightarrow$  wait  $t \rightarrow [c]$ [powerport] = 'Port 1' .. 'Port 99' (oder je nach Config:Label) [c] = on, off, toggle, coldstart

```
Account credit: [x]
```
Config: name = value, [...], name = value

oder

command parse error

#### **2.3.1.2.2 Status Change Report SMS**

Eine Status Change Report SMS folgt dem Format:

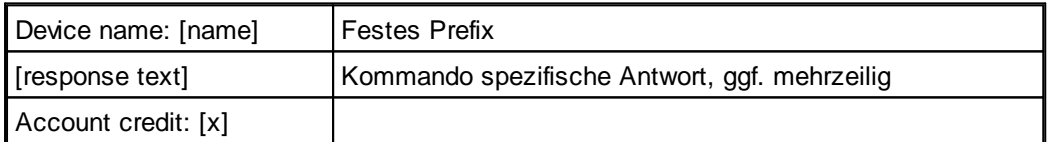

#### **[response text]**

Device name: [name]

[powerport] -> [s] [powerport] = 'Port 1' .. 'Port 99' (oder je nach Config:portname)  $[s] = 'on'$ .. 'off'

```
[powerport] [s]
[powerport] = 'Port 1' .. 'Port 99' (oder je nach Config:portname)
[s] = batchmode, toggled, Coldstart
```
Temperature state: [val] [val] = 'over the MAX limit', 'under the MIN limit'

Account credit: [x]

### <span id="page-20-0"></span>**2.3.2 Voice Call**

#### **2.3.2.1 Menü**

Zur Bedienung des Geräts per Voice-Call rufen Sie einfach die Telefonnummer der SIM-Karte des GSM-Moduls an. Nach erfolgreicher telefonischer Einwahl hören Sie die Ansage "Main menu" und danach einen Signalton.

Beim Voice-Call navigieren Sie in einem DTMF-Sprachmenü. Das heisst, Sie geben die Befehle per Tastenfeld des Telefons ein.

Jeder Befehl wird mit dem Drücken der Taste # eingeleitet und mit dem Drücken der Taste \* abgesendet. Sie können einzelne Kommandos in einem Befehl zusammenfassen.

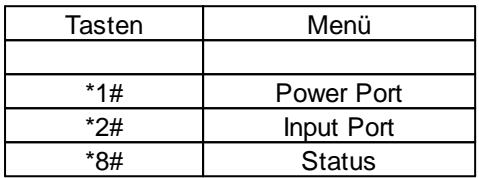

Sie können mehrere Kommandos in einer Eingabe zusammenführen. Ketten Sie dafür einfach die Kommandos hintereinander und bestätigen Sie sie als Ganzes mit #

\*[Kommando 1][Kommando 2]...[Kommando n]#

Für bestimmte Kommandos benötigen Sie den Portcode oder Mastercode. Diesen tippen Sie einfach direkt hinter das Kommando.

Beispiel:

Vom Main Menü ins Status Menü mithilfe des Mastercodes 1111

- \*8# ins Statusmenü wechseln
- 1111 Mastercode

Zur Navigation in den Menü werden folgende Befehle benötigt:

- \*99# Jump to Main Menu
- \*98# Return to prev Menu
- \*97# Help

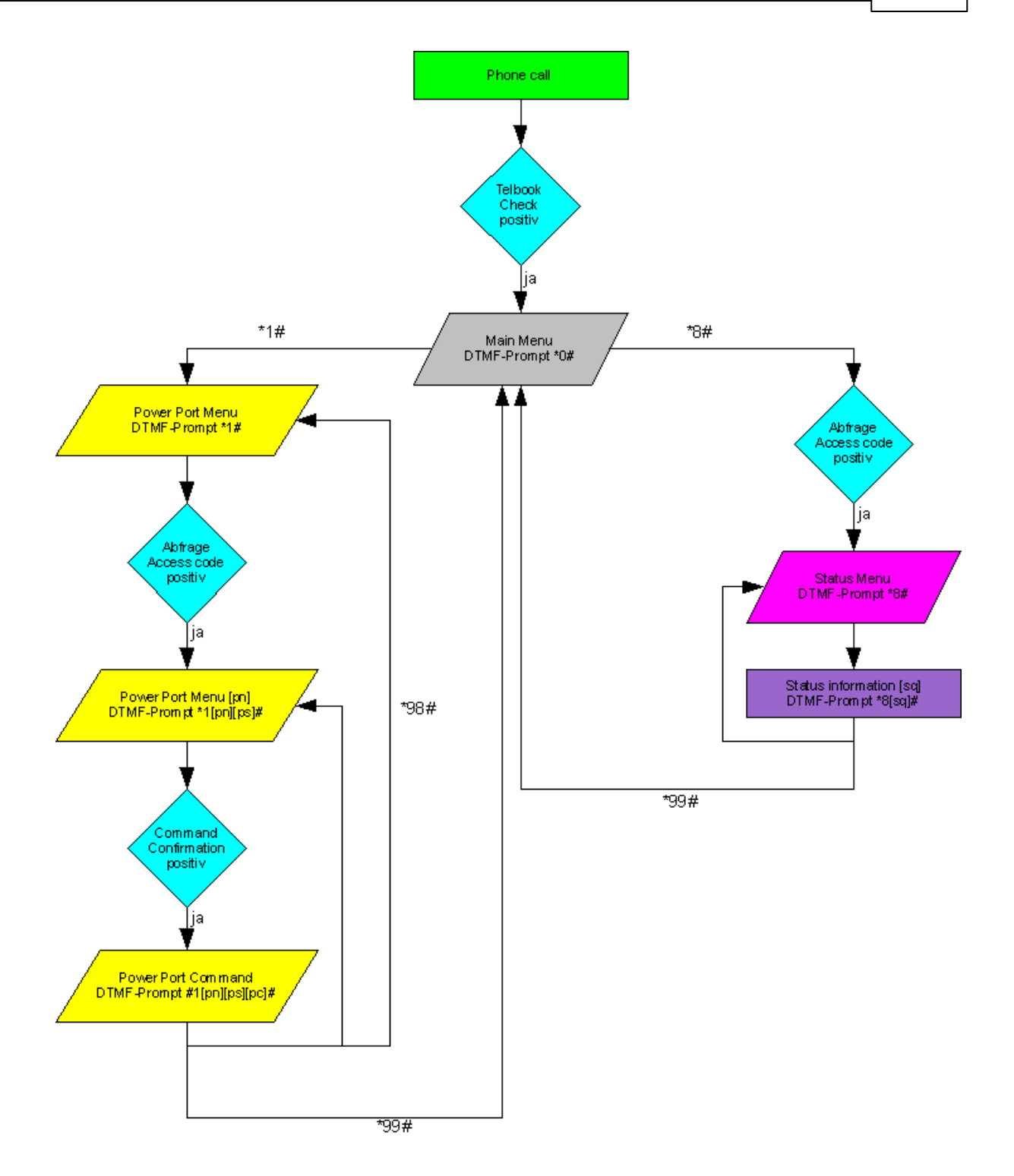

#### **2.3.2.1.1 Power Port Menü**

Dort können Sie den gewünschten Power Port [pn] auswählen und ein Kommando [pc] ausführen oder sich den Status [ps] des Power Ports ansagen lassen.

#### Beispiel:

Vom Main Menu Ins Power Port Menü wechseln und den Power Port 5 einschalten

\*1# - Wechseln ins Power Port Menü \*5# - Power Port 5 auswählen \*01# - Power Port einschalten

Das können Sie auch in einem einzelnen befehl unterbringen: \*1501#

Beispiel:

Im Power Port Menü den Batchmode "Powerport schaltet an, nach t3 wieder aus" für Power Port 7 ausführen

\*7# - Power Port 7 auswählen \*23# - Powerport 7 schaltet an, nach t3 wieder aus

Auch hier können wieder beide Befehle auf einmal eingegeben werden: \*723#

Beispiel:

Im Power Port Menü den Status von Power Port 3 ansagen lassen

\*3# - Power Port 3 auswählen \*03# - Port State ansagen lassen

Oder als ein Befehl: \*303#

#### **2.3.2.1.2 Status Menü**

Im Status Menü können Sie sich verschiedene Informationen ansagen lassen.

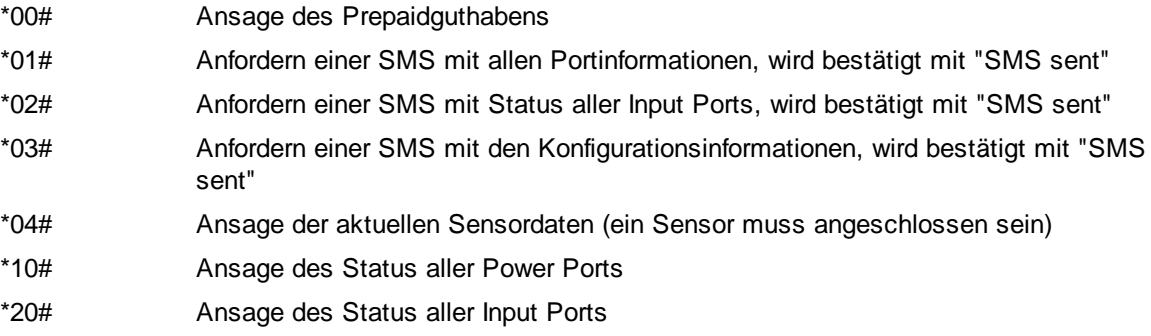

#### **2.3.2.1.3 Parameter Erläuterung**

[pn] Power-Port Nummer - Values: '1' .. '9' [ps]

- Power-Port State - Values: '0' .. '1' (on/off)

[pc]

.<br>- Power-Port Command

- Values: '00' .. '89'

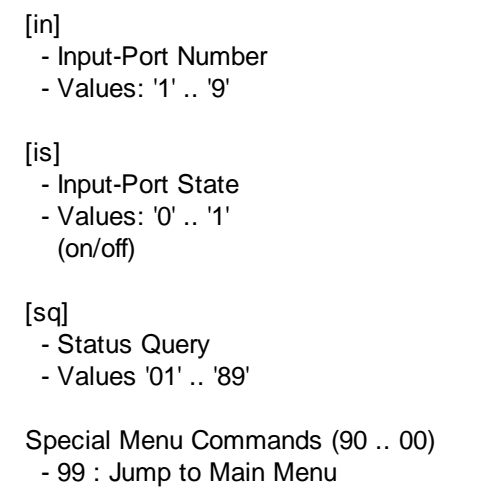

- 98 : return to prev Menu
- 97 : Help

### <span id="page-23-0"></span>**2.3.3 Powerportkommandos**

Liste der möglichen Powerportkommandos (pc)

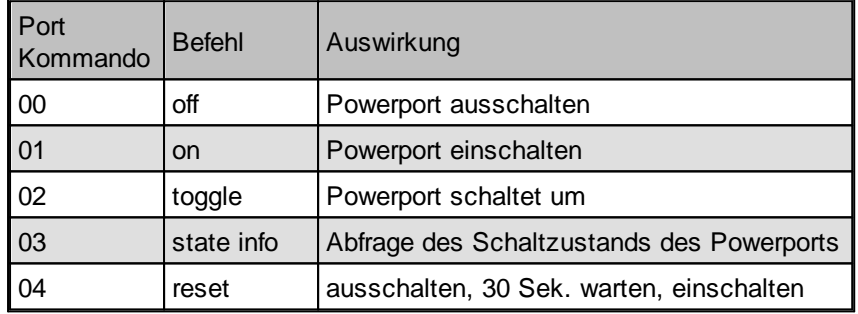

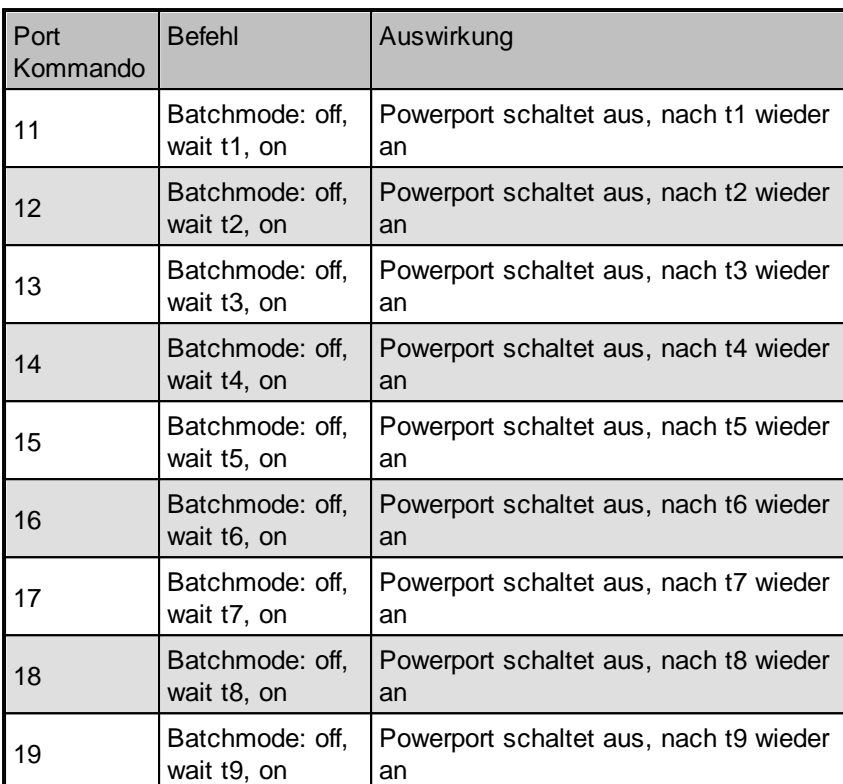

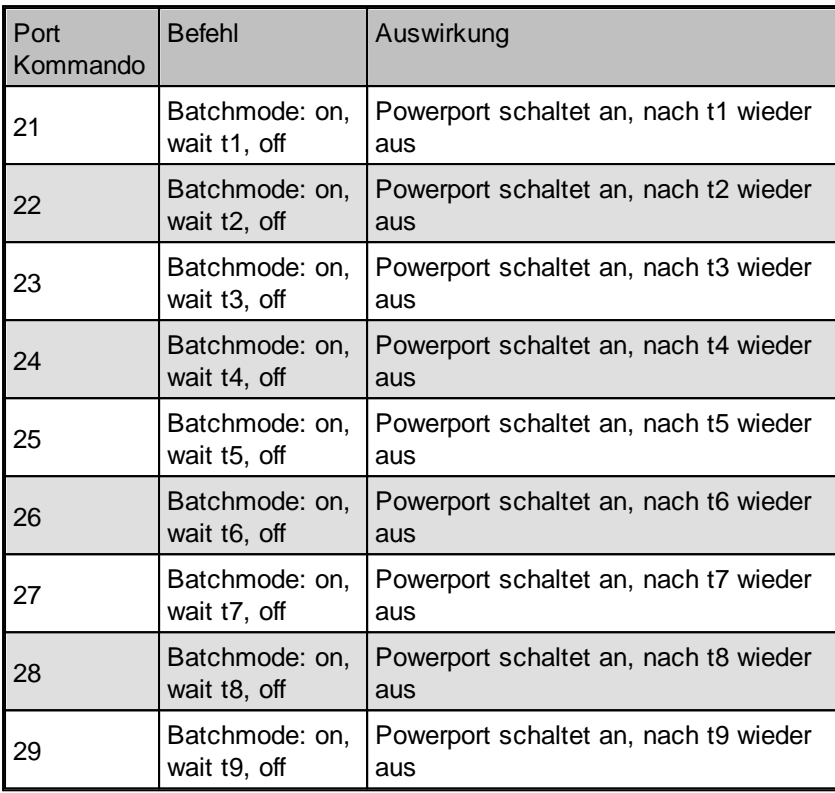

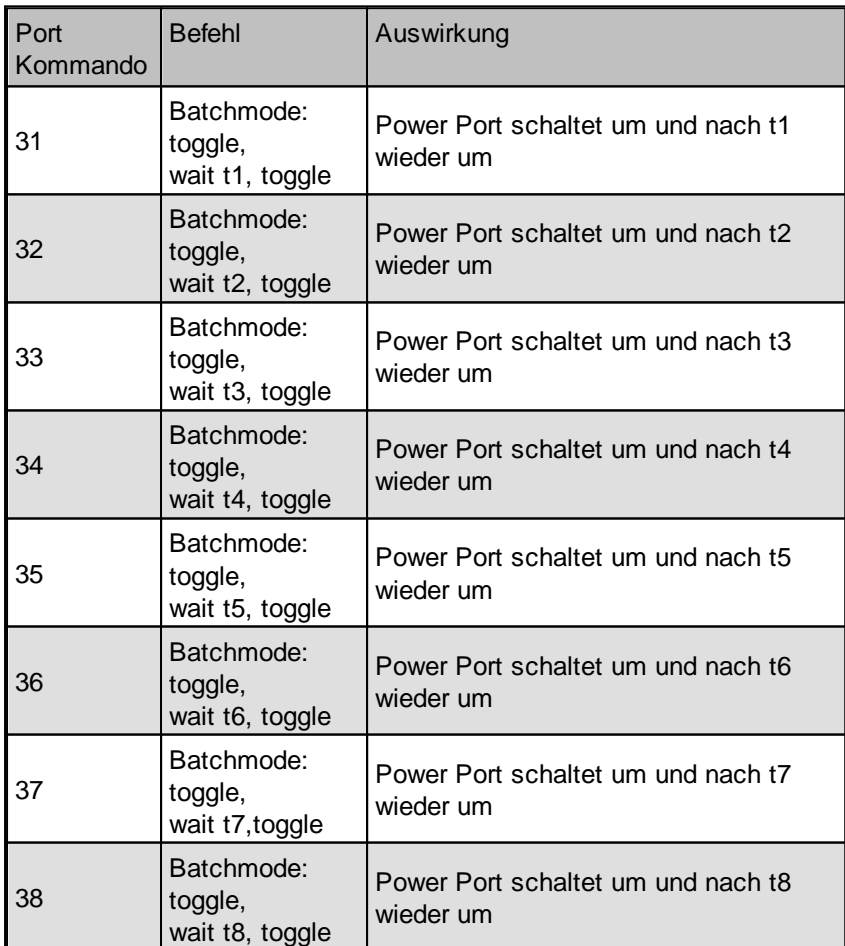

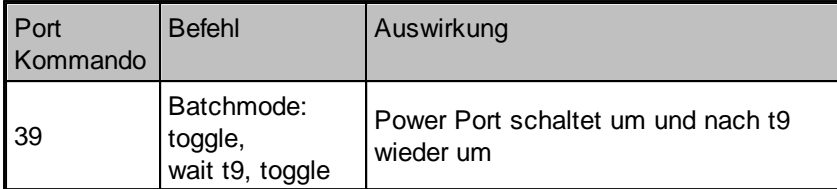

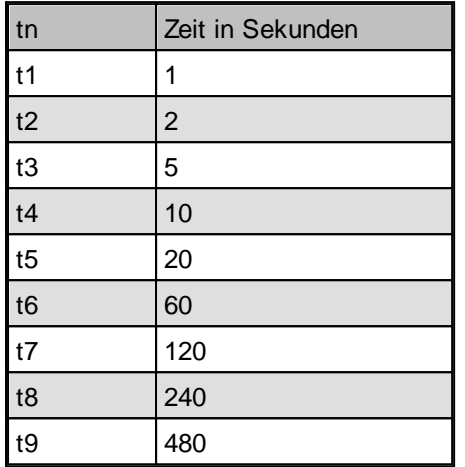

#### <span id="page-26-0"></span>**2.3.4 Sicherheit**

Bitte beachten Sie das Gerät beim Auslieferungszustand keine Sicherheitsabfragen gesetzt hat um Ihnen eine schnelle Inbetriebnahme zu gestatten. Für einen späten Gebrauch empfehlen wir Ihnen dringend den Telefonbuch Check und die Code Abfrage einzuschalten. Mit dem Telefonbuch Check erreichen Sie schon eine recht hohe Sicherheit, da nur derjenige das Gerät bedienen kann der im Telefonbuch hinterlegt ist. Leider gibt es seit einiger Zeit die technische Möglichkeit dem Teilnehmer eine beliebige Nummer vorzutäuschen. Diese Nummern werden mit einem speziellen Bit gekennzeichnet und können so z.B. bei der Polizei als gefälschte Nummern identifiziert werden. Leider gibt es im GSM Netz keine Möglichkeit diese gefälschte Nummer zu erkennen. Aus diesem Grund empfehlen wir zusätzlich die Code Abfrage. Der Zugriff per SMS ist auch bei eingeschaltetem Telefonbuch möglich. Hier hilft Ihnen die Code Abfrage weiter.

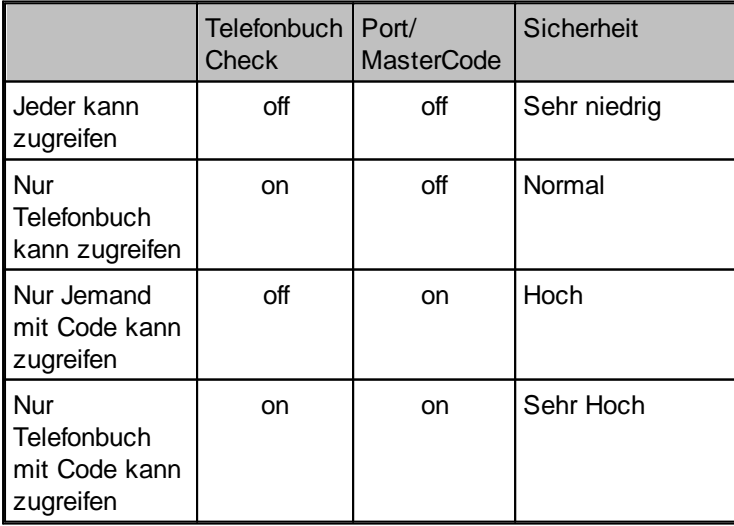

## <span id="page-27-0"></span>**3 Konfiguration**

## **Automatische Konfiguration per DHCP**

Nach dem Einschalten sucht das Gerät im Ethernet einen DHCP-Server und fordert bei diesem eine freie IP-Adresse an. Prüfen Sie in den Einstellungen des DHCP-Servers, welche IP-Adresse zugewiesen wurde und stellen Sie gegebenenfalls ein, daß dieselbe IP-Adresse bei jedem Neustart verwendet wird. Zum Abschalten von DHCP verwenden Sie die Software GBL\_Conf.exe oder nutzen Sie die Konfiguration über das Webinterface.

Starten Sie das Programm und gehen Sie nun im Programm auf Search -> All Devices. Aus der angezeigten Liste können Sie das entsprechende Gerät auswählen. Im unteren Teil der linken Hälfte des Programmfensters werden nun die aktuellen Netzwerkeinstellungen des Geräts angezeigt. Handelt es sich bei der angezeigten IP-Adresse um die Werkseinstellung (192.168.0.2), ist entweder kein DHCP-Server im Netzwerk vorhanden oder es konnte keine freie IP-Adresse vergeben werden.

### <span id="page-27-1"></span>**3.1 Netzwerkkonfiguration per Software**

Zur Ansicht und Veränderung der Netzwerkeinstellungen können Sie das Programm GBL\_Conf.exe nutzen. Das Programm ist kostenlos auf unserer Webseite www.gude.info erhältlich und befindet sich auch auf der beiliegenden CD-ROM. Sie können mit dem Programm GBL\_Conf.exe auch Firmware-Updates einspielen und ein Rücksetzen auf die Werkseinstellungen auslösen.

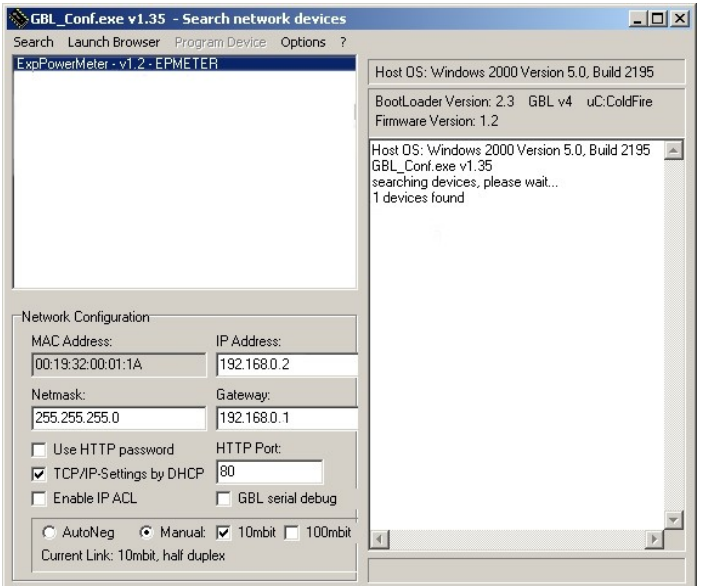

**Interface GBL\_Conf**

Starten Sie das Programm und gehen Sie nun im Programm im Menü "Search" auf "All Devices". Aus der angezeigten Liste können Sie das entsprechende Gerät auswählen. Im unteren Teil der linken Hälfte des Programmfensters werden nun die aktuellen Netzwerkeinstellungen des Geräts angezeigt. Handelt es sich bei der angezeigten IP-Adresse um die Werkseinstellung (192.168.0.2), ist entweder kein DHCP-Server im Netzwerk vorhanden oder es konnte keine freie IP-Adresse vergeben werden.

• Aktivieren Sie den Bootloader-Modus (siehe Kapitel Bootloader Modus) und wählen Sie in "Search" den Punkt "Bootloader-Mode Devices only"

- Geben Sie im Eingabefenster die gewünschten Einstellungen ein ein und speichern Sie die Änderungen bei "Program Device" im Menüpunkt "Save Config"
- Deaktivieren Sie den Bootloader-Modus, damit die Änderungen wirksam werden. ufen Sie nun im Programm unter "Search" die Funktion "All Devices" auf

Die neue Netzwerkkonfiguration wird jetzt angezeigt.

## <span id="page-28-0"></span>**3.2 Konfiguration per Webinterface**

Rufen Sie das Webinterface wie folgt auf: http://"IP-Adresse des Geräts"/ und loggen Sie sich ein.

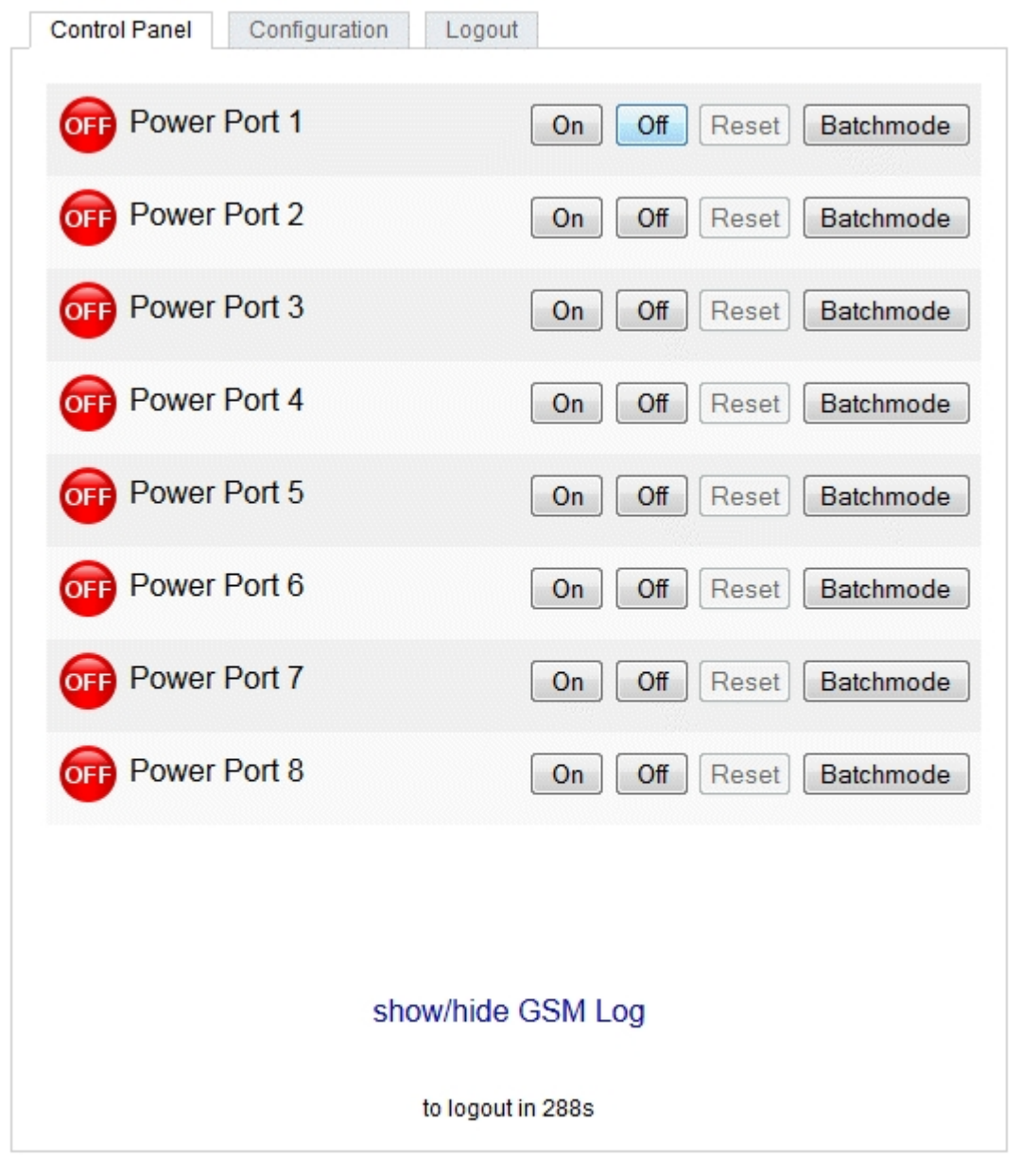

Expert Power Control 8090 - v2.0.2

**Über die Schaltfläche "Configuration" haben Sie nach dem Login die Möglichkeit in das**

#### **Konfigurationsmenü zu gelangen.**

#### <span id="page-29-0"></span>**3.2.1 Configuration - Power Ports**

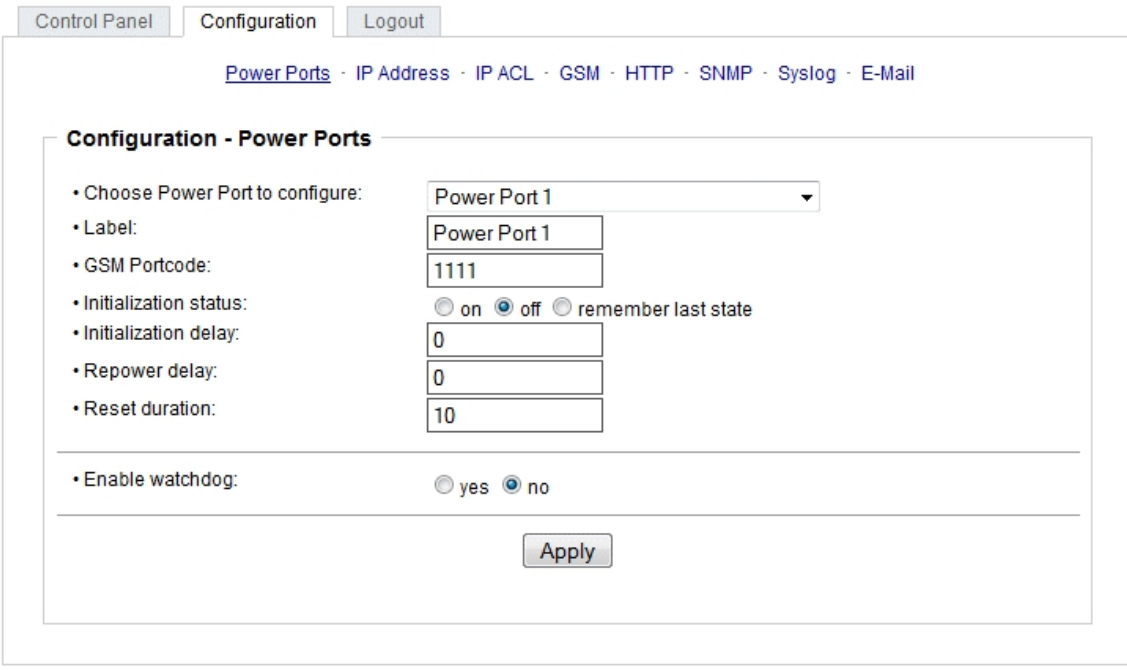

Expert Power Control 8090 - v2.0.2

Choose Power Port to configure: Dieses Feld dient zur Selektion des Power Ports der konfiguriert werden soll.

Label: Hier kann ein Name mit maximal 15 Zeichen für jeden der Power Ports vergeben werden. Mit Hilfe des Namens kann eine Identifikation des an den Port angeschlossenen Gerätes erleichtert werden.

## **Einschaltüberwachung**

Es ist wichtig das der Zustand der Power Ports nach einem Stromausfall bei Bedarf wiederhergestellt werden kann. Daher lässt sich jeder Power Port mit Initialization status auf einen bestimmten Einschaltzustand konfigurieren. Diese Einschaltsequenz kann über den Parameter Initialization Delay verzögert durchgeführt werden. Es findet in jedem Fall eine minimale Verzögerung von einer Sekunde zwischen dem Schalten der Ports statt.

Initialization status: Dies ist der Schaltzustand, den der Power Port beim Einschalten des Gerätes annehmen soll (on, off, remember last state). Die Einstellung remember last state merkt sich im EEPROM den zuletzt manuell eingestellten Zustand des Power Ports.

Initialization delay: Hier kann eine Verzögerung des Power Ports festgelegt werden, wenn der Power Port durch Einschalten des Geräts geschaltet werden soll. Die Verzögerung kann bis zu 8191 Sekunden dauern. Das entspricht ungefähr einem Zeitraum von zwei Stunden und 20 Minuten. Ein Wert von Null bedeutet, das die Initialisierung ausgeschaltet ist.

Repower delay: Wenn diese Funktion aktiviert ist (Wert größer als 0), schaltet sich der Power Port

nach einer vorgegebenen Zeit automatisch wieder ein, nachdem er deaktiviert wurde. Im Gegensatz zum Reset Schalter gilt diese Funktion für alle Schaltvorgänge, auch über SNMP oder die serielle Schnittstelle.

Reset Duration: Wenn der Reset Schalter im Switching Menü ausgelöst wird, wartet das Gerät die hier eingegebene Zeit (in Sekunden) zwischen Aus- und Wiedereinschalten des Power Ports.

#### <span id="page-30-0"></span>**3.2.2 Configuration - Watchdog**

Mit der Watchdog Funktion können verschiedene Endgeräte überwacht werden. Dafür werden entweder ICMP-Pings oder TCP Pings an das zu überwachende Gerät geschickt. Werden diese Pings innerhalb einer bestimmten Zeit (sowohl die Zeit, als auch die Anzahl der Versuche sind einstellbar) nicht beantwortet, wird der Power Port zurückgesetzt. Dadurch können z.B. nicht antwortende Server oder NAS Systeme automatisiert neu gestartet werden.

Im Switching-Fenster geben die Watchdogs, wenn aktiviert verschiedene Informationen aus. Die Informationen werden farblich gekennzeichnet.

Grüner Text: Der Watchdog ist aktiv und empfängt regelmäßig Ping-Antworten. Oranger Text: Der Watchdog wird gerade aktiviert, und wartet auf die 1. Ping-Antwort. Roter Text: Der Watchdog ist aktiv und empfängt keine Ping-Antworten mehr von der eingetragenen IP Adresse.

Bei der Aktivierung des Watchdogs bleibt die Anzeige solange orange bis der Watchdog das 1. Mal eine Ping-Antwort empfängt. Erst danach schaltet der Watchdog auf aktiv um. Auch nach einer Watchdog Auslösung und einem anschliessenden Power Port Reset bleibt die Anzeige orange, bis das neugestartete Gerät wieder auf Ping requests antwortet.

Sie können sowohl Geräte in Ihrem eigenen Netzwerk überwachen, als auch Geräte in einem externen Netzwerk um beispielsweise die Betriebsbreitschaft Ihres Router zu prüfen.

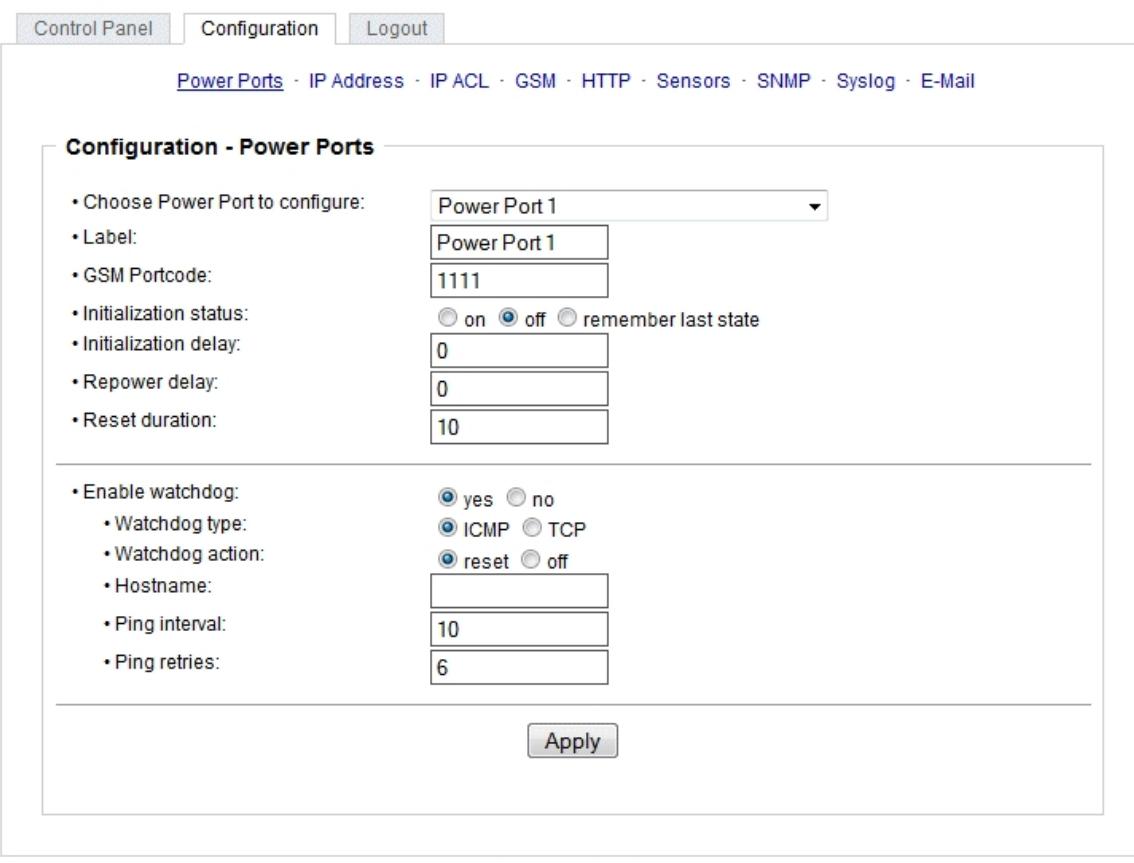

Expert Power Control 8090 - v2.0.2

Enable watchdog: Aktiviert die Watchdog Funktion für diesen Power Port.

Watchdog action: Bei der Einstellung reset wird der Power Port ausgeschaltet, und nach der in der Reset Duration eingestellten Zeit wieder eingeschaltet. Bei off bleibt der Power Port deaktiviert.

Watchdog type: Hier können Sie zwischen der Überwachung per ICMP Pings oder TCP Pings auswählen.

- ICMP Pings: Die klassischen Pings (ICMP echo request). Sie können genutzt werden um die Erreichbarkeit von Netzwerkgeräten (zum Beispiel einem Server) zu prüfen.
- TCP Pings: Mit TCP Pings können Sie prüfen, ob ein TCP Port auf dem Zielgerät einen TCP connect annehmen würde. Es sollte daher ein erreichbarer TCP Port ausgesucht werden. Eine klassische Wahl wäre z.B. Port 80 für http, oder Port 25 für SMTP.

Hostname: Name oder IP-Adresse des zu überwachenden Netzwerkgeräts.

TCP port: Den zu überwachende TCP Port eingeben. Bei ICMP-Pings muss kein TCP Port eingegeben werden.

Ping interval: Bestimmen Sie die Häufigkeit (in Sekunden) mit der das Ping Paket zum jeweiligen Netzwerkgeräte geschickt wird, um dessen Einsatzbereitschaft zu prüfen.

Ping retries: Nach dieser Anzahl von aufeinander folgenden, nicht beantworteten Ping requests gilt das Gerät als inaktiv.

<span id="page-32-0"></span>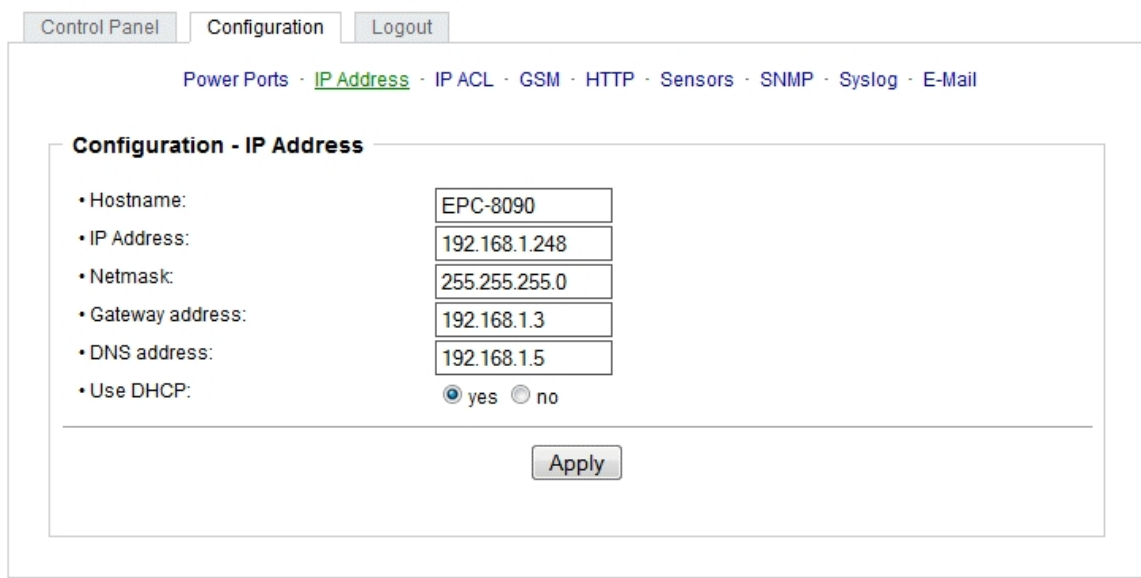

Expert Power Control 8090 - v2.0.2

Hostname: Hier kann ein Name mit maximal 15 Zeichen vergeben werden. Mit diesem Namen erfolgt die Anmeldung beim DHCP-Server. Sonderzeichen und Umlaute können zu Problemen im Netzwerk führen.

IP Address: Die IP Adresse des Gerätes.

Netmask: Die Netzmaske im verwendeten Netz.

Gateway address: IP Adresse des Gateway.

Use DHCP: Wählen Sie "yes", wenn die TCP/IP-Einstellungen direkt vom DHCP-Server bezogen werden sollen. Bei aktivierter Funktion wird nach jedem Einschalten geprüft, ob ein DHCP-Server im Netz vorhanden ist. Wenn nicht, wird die zuletzt genutzte Einstellung weiterverwendet.

**Alle Änderungen werden erst nach Neustart der Firmware wirksam.**

<span id="page-33-0"></span>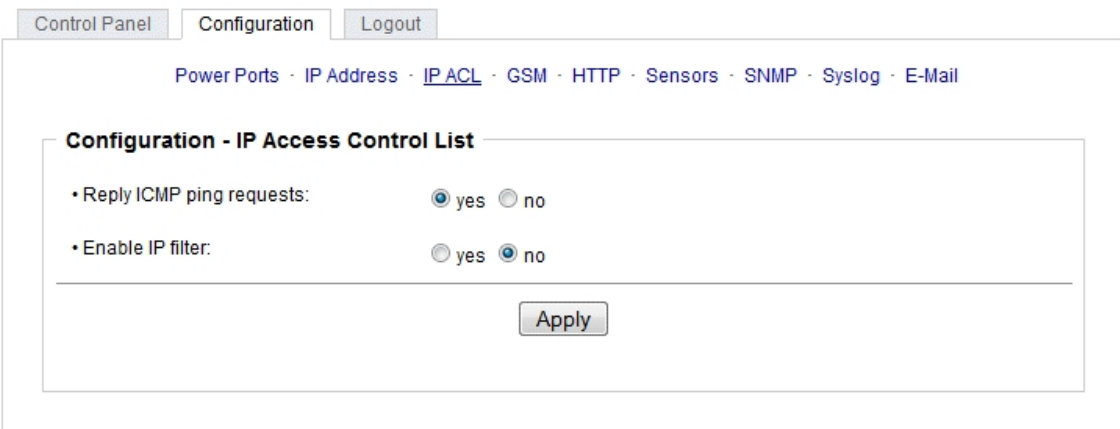

Expert Power Control 8090 - v2.0.2

Reply ICMP ping requests: Wenn Sie diese Funktion aktivieren, antwortet das Gerät auf ICMP Pings aus dem Netzwerk.

Enable IP filter: Aktivieren oder deaktivieren Sie hier den IP-Filter. Der IP-Filter stellt eine Zugriffskontrolle für eingehende IP-Pakete dar.

**Bitte beachten Sie, dass bei aktivierter IP-Zugriffskontrolle DHCP und SNMP nur dann funktionieren, wenn die entsprechenden Server und Clients in der IP Access Control List eingetragen sind.**

## **IP Access Control List**

Die IP Access Control List (IP ACL) ist ein Filter für eingehende IP-Pakete. Ist der Filter aktiv, können nur die Hosts und Subnetze, deren IP-Adressen in der Liste eingetragen sind, Kontakt mit dem Gerät aufnehmen, und Einstellungen ändern.

Beispiele:

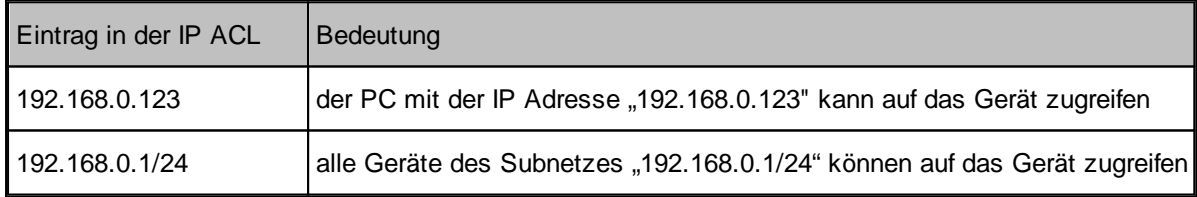

Sollten Sie sich hier aus Versehen "ausgesperrt" haben, aktivieren Sie den Bootloader-Modus und deaktivieren Sie mit Hilfe der GBL\_Conf.exe die IP ACL.

#### <span id="page-34-0"></span>**3.2.5 Configuration - HTTP**

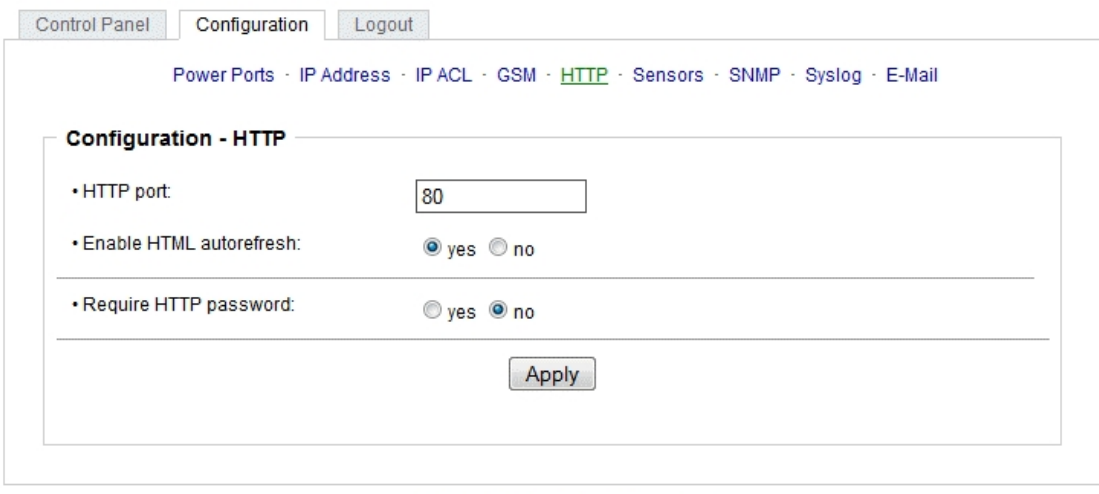

Expert Power Control 8090 - v2.0.2

HTTP port: Hier kann die Portnummer des internen HTTP-Servers eingestellt werden. Möglich sind Werte von 1 bis 65534 (Standard: 80). Um auf das Gerät zugreifen können müssen Sie die Portnummer an die Adresse mit einem Doppelpunkt anhängen, wie z.B.:"[http://192.168.0.2:800"](��h t t p : / / 1 9 2 . 1 6 8 . 0 . 2 : 8 0 0  )

Enable HTML autorefresh: Ist dies aktiviert, so werden in der Statusseite die Informationen automatisch per http request aktualisiert.

Require HTTP password: Auf Wunsch kann der Passwort-Zugangsschutz aktiviert werden. In diesem Fall müssen ein Admin-Passwort und ein User-Passwort vergeben werden. Das Passwort darf maximal 15 Zeichen besitzen. Wenn das Admin-Passwort vergeben ist, können Sie sich nur unter Eingabe dieses Passworts einloggen um Einstellungen zu ändern. User können sich unter Eingabe des User-Passworts einloggen um die Status-Informationen abzufragen und Änderungen an Gerät vorzunehmen. In der Passworteingabemaske des Browser sind für den Usernamen "admin" und "user" vorgesehen. Im Werkszustand ist als Default das Passwort für den Admin auf "admin" gesetzt, bzw. "user" für das Userpasswort.

**Sollten Sie das Passwort vergessen haben, aktivieren Sie den Bootloader-Modus und deaktivieren Sie dann die Passwortabfrage mit der Software GBL\_Conf.exe.**

<span id="page-35-0"></span>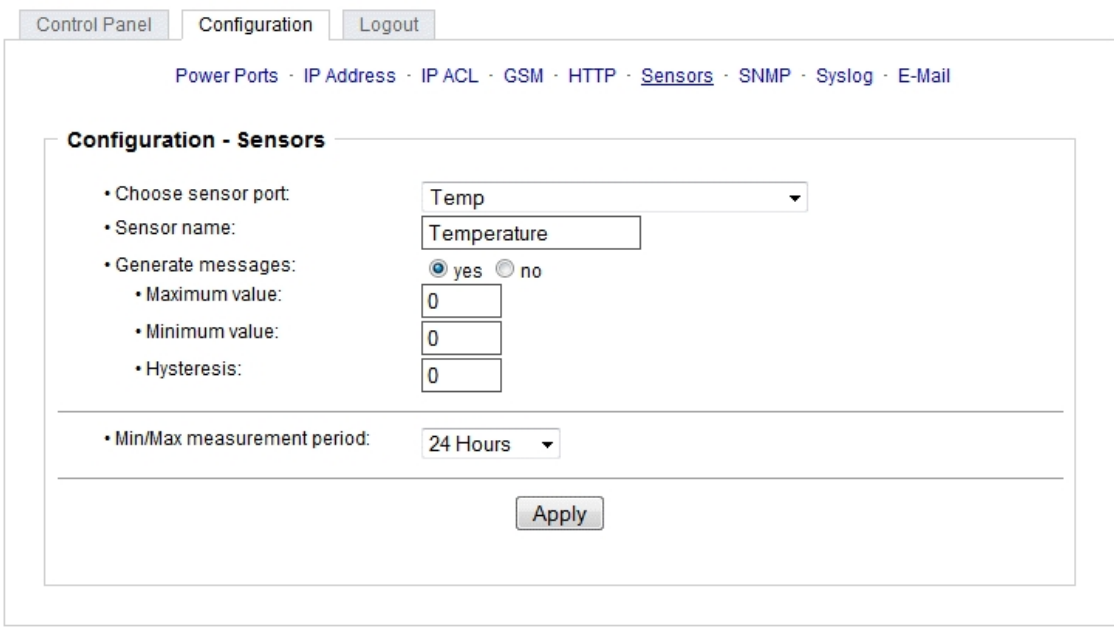

Expert Power Control 8090 - v2.0.2

Choose sensor port: Wählt einen Sensortyp aus um ihn zu konfigurieren. Bei Geräten mit nur einem Sensoranschluss ist dieser Wert fest.

Sensor Name: Einstellbarer Name für diesen Sensor.

Generate messages: Schaltet die Generierung von Nachrichten ein- und aus.

Maximum/Minimum value: Hier können Sie einstellen ob, und bei welchen Min-/Max-Werten der Temperatur oder Luftfeuchtigkeitsmessung (7212) Warnmeldungen per SNMP-Traps, Syslog oder email versenden soll.

Hysteresis: Hier können Sie einen Abstand eingeben, der nach einem Überschreiten eines Grenzwertes überquert werden muss, um das Unterschreiten des Grenzwertes zu signalisieren.

Min/Max measurement period: Selektiert den Zeitraum für den Sensor Min/Max Werte auf der Eingangswebseite angezeigt werden.

#### **Hysterese Beispiel:**

Ein Hysteresewert verhindert, dass zuviele Nachrichten erzeugt werden, wenn ein Sensor-Wert um eine Sensor Grenze "jittert". Das folgende Beispiel zeigt das Verhalten für einen Temperatursensor bei einem Hysteresewert von "1". Die obere Grenze ist auf 50 °C gesetzt.

#### **Beispiel**:

49,9 °C - unterhalb der Obergrenze 50,0 °C - eine Nachricht für das Erreichen der oberen Grenze wird erzeugt 50,1 °C - ist oberhalb der Obergrenze

...

49,1 °C - unterhalb der oberen Grenze, aber im Hysteresebereich 49,0 °C - unterhalb der oberen Grenze, aber im Hysteresebereich 48,9 °C - eine Meldung für das Überschreiten der oberen Grenze inklusive Hysteresebereich wird erzeugt

#### <span id="page-36-0"></span>**3.2.7 Configuration - SNMP**

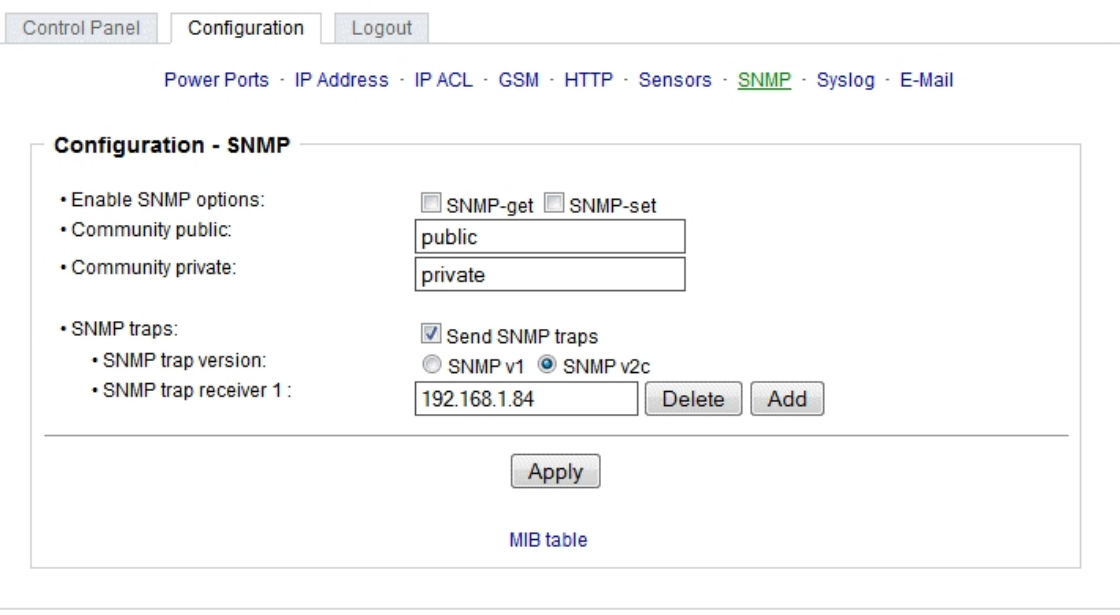

Expert Power Control 8090 - v2.0.2

SNMP-get: Aktiviert die Annahme von SNMP-get Kommandos.

Community public: Das Passwort für die SNMP-get Arbeitsgruppe.

SNMP-set: Erlaubt die Ausführung von SNMP-set Befehlen.

Community private: Dass Passwort für die SNMP-set Arbeitsgruppe.

MIB table: Der Download Link zur Textdatei mit der MIB-Table für das Gerät.

Send SNMP traps: Hier können Sie festlegen ob das Gerät SNMP-traps versenden soll.

SNMP v1: SNMP Traps werden im Format SNMP v1 gesendet.

SNMP v2c: Sendet SNMP Traps im Format SNMP v2c.

SNMP trap receiver: Bis zu acht SNMP Traps Empfänger können Sie hier einfügen.

Weitere Informationen zu den SNMP-Einstellungen erhalten Sie durch unseren Support oder finden Sie im Internet unter www.gude.info/wiki.

#### <span id="page-37-0"></span>**3.2.8 Configuration - Syslog**

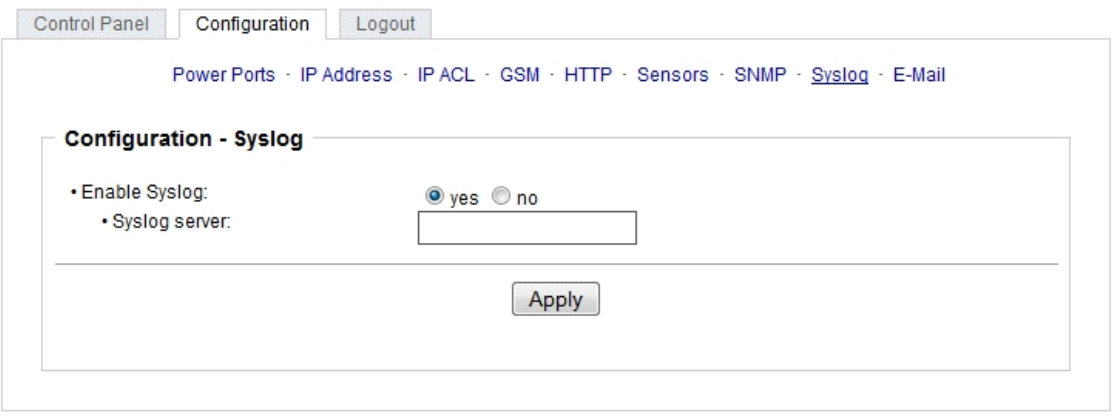

Expert Power Control 8090 - v2.0.2

Enable Syslog: Hier können Sie einstellen, ob die Syslog-Informationen über das Netzwerk weitergegeben werden sollen.

Syslog Server: Wenn Sie den Punkt Enable Syslog aktiviert haben, tragen Sie hier die IP-Adresse des Servers ein, an den die Syslog-Informationen übertragen werden sollen.

#### <span id="page-37-1"></span>**3.2.9 Configuration - E-Mail**

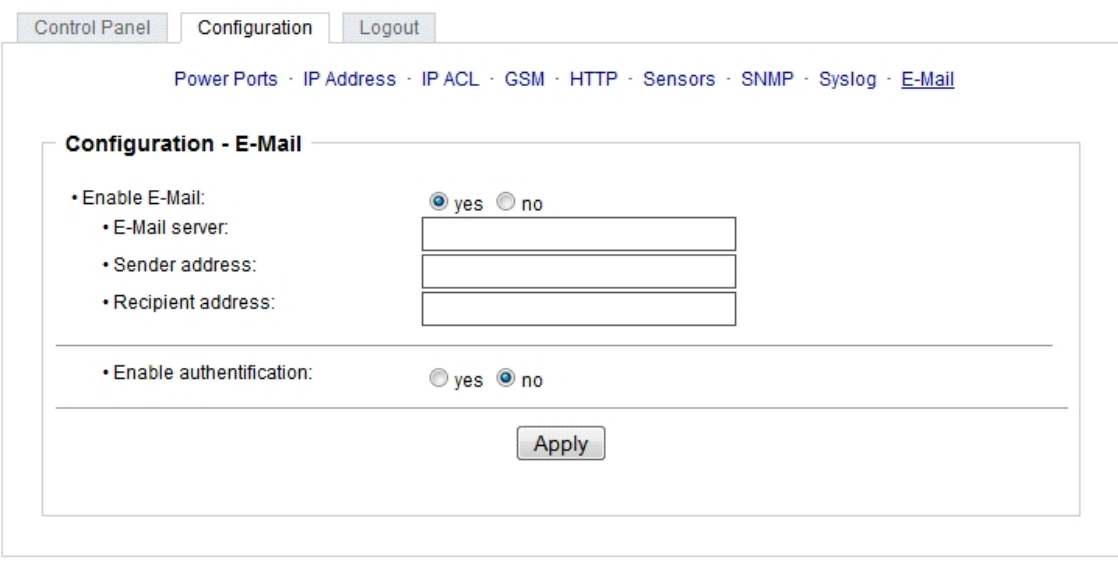

Expert Power Control 8090 - v2.0.2

Enable E-Mail: Hier können Sie einstellen ob E-Mails versendet werden sollen.

E-Mail Server: Tragen Sie hier die SMTP Adresse des E-Mailserver ein. Entweder als FQDN, z.B: "mail.gmx.net", oder als IP-Adresse, z.B: "213.165.64.20". Bei Bedarf den gewünschten Port anhängen, z.B: "mail.gmx.net:25".

Sender address: Tragen Sie hier ein, unter welcher E-Mailadresse die E-mails versendet werden sollen.

Recipient address: Geben Sie hier die E-Mailadresse des Empfängers ein.

Enable authentification: Falls der E-Mailserver eine Authentifizierung erfordert, wählen Sie diese Funktion aus.

Username: Der Benutzernamen, mit dem sich beim E-Mailserver angemeldet wird.

Set new password: Tragen Sie hier das Passwort, für die Anmeldung beim E-Mailserver, ein.

Repeat password: Wiederholen Sie das Passwort, um es zu bestätigen.

#### <span id="page-38-0"></span>**3.2.10 Configuration - GSM**

#### **3.2.10.1 Configuration - GSM General**

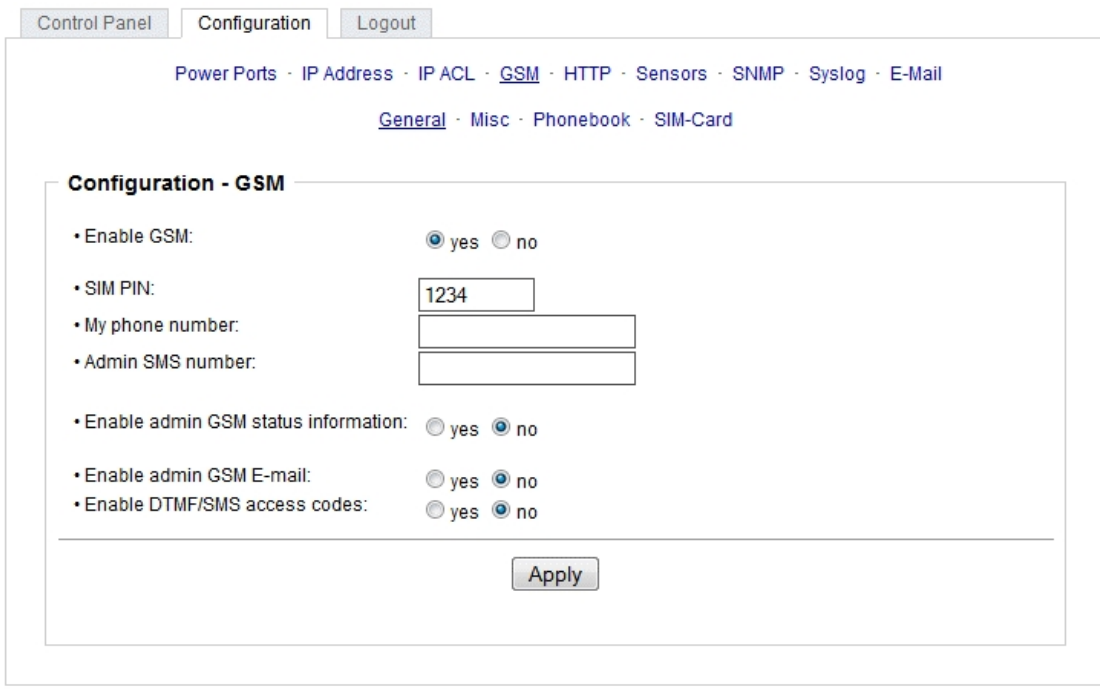

Expert Power Control 8090 - v2 0.2

Enable GSM: Aktiviert das eingebaute GSM Modul

SIM PIN: Schaltet die PIN Abfrage der SIM Karte ein. Ein falscher Pin führt zur Sperrung der Karte. Sie können über diesen Menüpunkt **nicht** den Pin der SIM Karte ändern.

My phone number: Tragen Sie hier bitte die Telefonnummer der eingelegten SIM Karte ein

Admin SMS number: An diese Handynummer werden per SMS alle Änderungen am Gerät gesendet

Enable admin GSM status information: Wenn aktiv werden alle Zugriffe über GSM dem Admin per SMS mitgeteilt

Enable admin GSM E-mail: Alle Zugriffe über GSM werden dem Admin per email mitgeteilt

Enable DTMF/SMS access codes: Wenn aktiv können einzelne Ports per SMS oder Voicecall nur noch mit dem Mastercode oder dem Portcode geschaltet werden

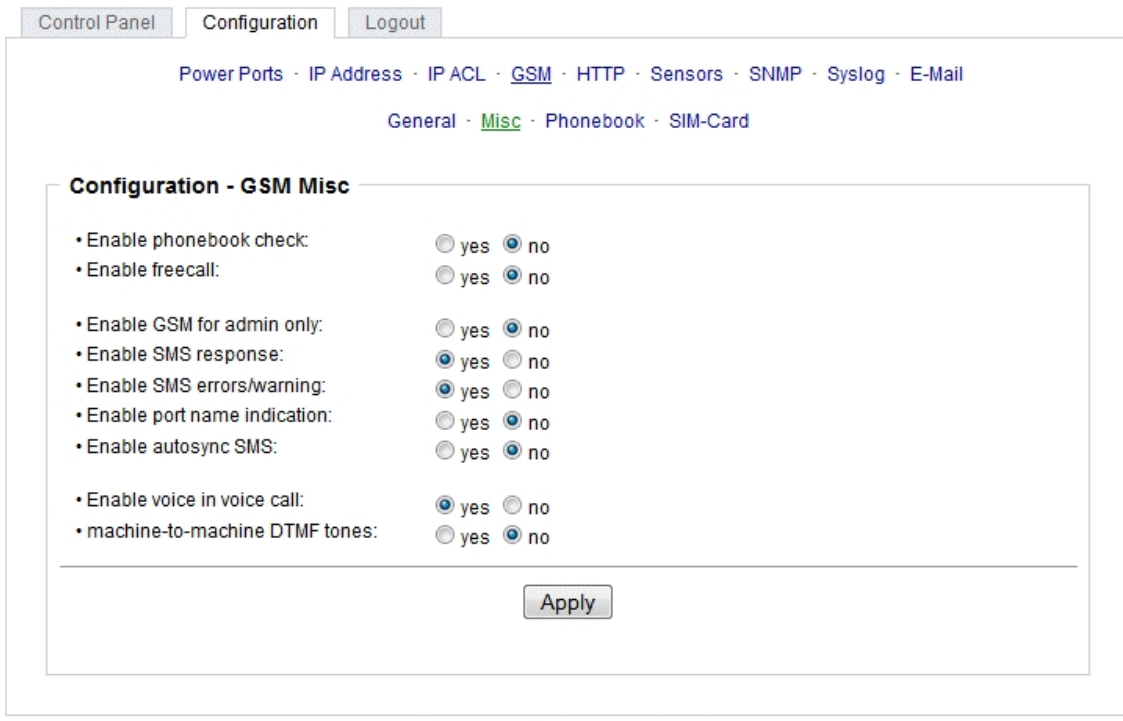

Expert Power Control 8090 - v2.0.2

Enable phonebook check: wenn aktiv haben nur im Telefonbuch eingetragene Nummern Zugriff auf das GSM Modul. Andere Anrufe werden ignoriert.

Enable freecall: wenn aktiv können ohne anfallende Telefonkosten die der anrufenden Nummer zugeordneten Funktionen ausgelöst werden.

Enable GSM for admin only: wenn aktiv steht die GSM Funktionalität nur der eingetragenen GSM Admin Nummer zur Verfügung

Enable SMS response: wenn aktiv wird jeder SMS Befehl mit einer Antwort SMS bestätigt

Enable SMS errors/warning: wenn aktiv wird bei einem fehlerhaften SMS Befehl eine Fehler SMS versendet

Enable port name indication: wenn aktiv werden die kompletten Portnamen per SMS versendet. Also wird statt "Port 1" z.B. "Serverraum 1 Etage" ausgegeben. Dies kann zu längeren SMS mit erhöhten Kosten führen

Enable autosync SMS: wenn aktiv versucht der EPC/ENC sich nach dem Einschalten die Zeit und Datumsinformationen aus dem GSM Netz zu ziehen

Enablevoice in voice call: wenn aktiv hören Sie Sprachausgaben beim Verbindungsaufbau über einen Anruf (Voicecall)

machine-to-machine DTMF tones: wenn aktiv werden bei der Voicesteuerung DTMF Töne übertragen

#### **3.2.10.3 Configuration - GSM Phonebook**

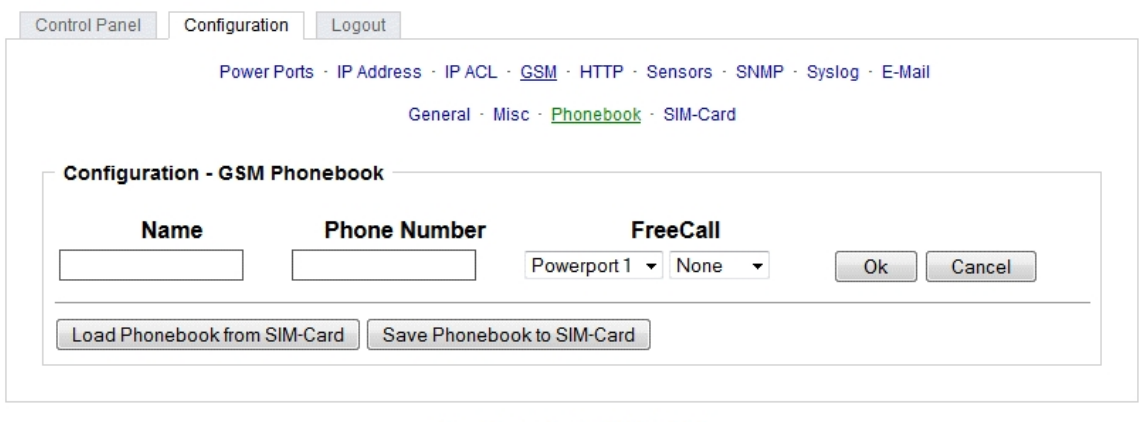

Im Telefonbuch können Telefonnummern mit Namen hinterlegt werden. Wird das Telefonbuch aktiviert können nur dort hinterlegte Nummern auf das Gerät zurückgreifen.

Ferner kann im Telefonbuch jeder Nummer ein FreeCall zugewiesen werden. Wird diese Nummer bei einem Anruf erkannt führt der EPC/ENC die hinterlegte Aktions aus ohne das Gespräch anzunehmen.

Eine aktive FreeCall Nummer kann nicht mehr andere Funktionen über VoiceCall ausführen. Wollen Sie mit einer FreeCall Nummer ins Voice Menü kommen müssen Sie die Telefonnummer unterdrücken.

#### **3.2.10.4 Configuration - GSM SIM Card**

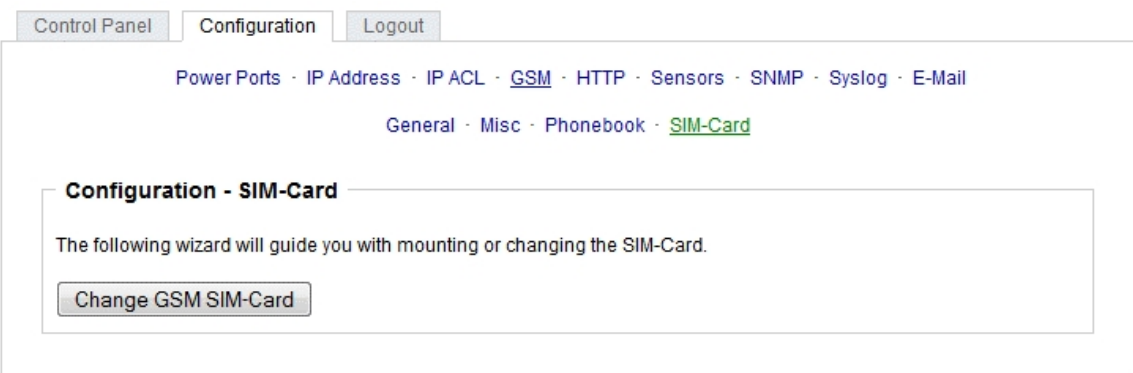

Expert Power Control 8090 - v2.0.2

Um eine neue SIM Karte einzulegen wählen Sie den Punkt "Change GSM SIM-card"

Expert Power Control 8090 - v2.0.2

#### **3.2.10.5 Configuration - GSM Provider**

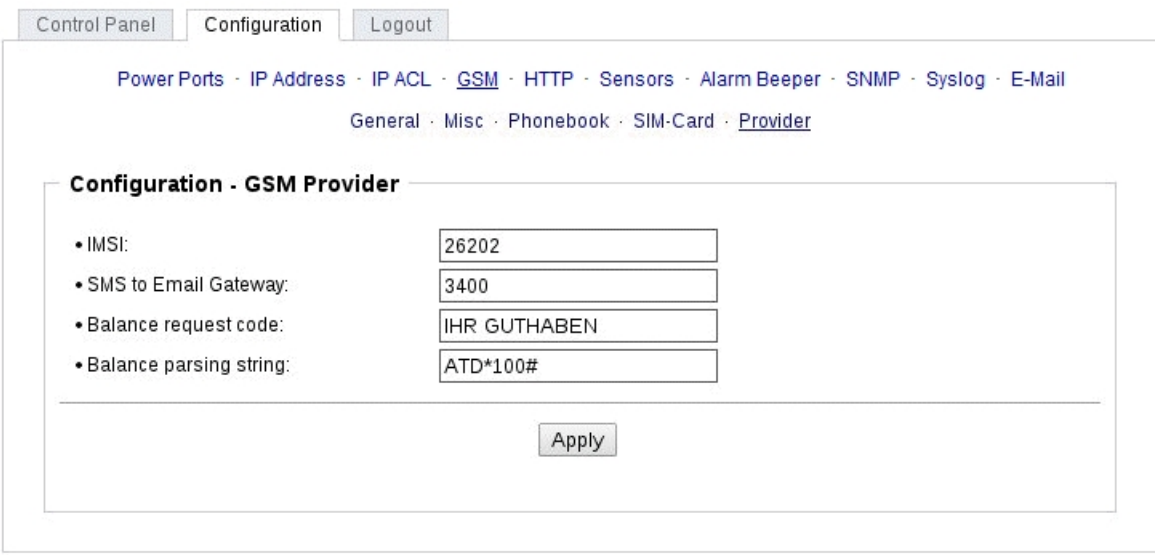

Diese Menü erscheint nur, wenn Sie eine SIM Karte eines Telefonanbieters einlegen, der ausserhalb Deutschlands operiert. Die nötigen Informationen erhalten Sie von Ihrem Mobilfunkanbieter.

IMSI: Geben Sie hier Ihre IMSI Nummer ein

Die International Mobile Subscriber Identity (IMSI) dient in GSM- und UMTS-Mobilfunknetzen der eindeutigen Identifizierung von Netzteilnehmern (interne Teilnehmerkennung). Neben weiteren Daten wird die IMSI auf einer speziellen Chipkarte, dem so genannten SIM (Subscriber Identity Module), gespeichert. Die IMSI-Nummer wird weltweit einmalig pro Kunde von den Mobilfunknetzbetreibern vergeben. Dabei hat die IMSI nichts mit der Telefonnummer zu tun, die der SIM-Karte zugeordnet ist

SMS to Email Gateway: Geben Sie hier die Nummer des SMS to email Gateways Ihres Netzanbieters ein

Balance request code: Tragen Sie hier das Wort ein, das das PrePaid Guthaben benennt: z.B. balance, conto, Guthaben

Sie finden dieses Wort, in den Nachrichten Ihres Providers, wenn Sie dort Ihr PrePaid Guthaben abfragen. Die genaue Schreibweise ist wichtig, damit das Gerät erkennt, ob in einer Nachricht das aktuelle Guthaben mitgeteilt wird.

Balance parsing string: Tragen Sie hier die Abfrage ein welche Sie an Ihren Provider senden um das Guthaben abzufragen, z.B. \*101#

## <span id="page-41-0"></span>**4 Protokolle**

## <span id="page-41-1"></span>**4.1 SNMP**

SNMP kann dazu verwendet werden, Statusinformationen per UDP (Port 161) zu erhalten. Unterstützte SNMP Befehle:

- GET
- GETNEXT
- GETBULK

#### • SET

Um per SNMP abzufragen benötigen Sie ein Network Managment System, wie z.B. HP-OpenView, OpenNMS, Nagios, etc., oder die einfachen Kommandozeilen-Tools der NET-SNMP Software.

#### **SNMP-communities**

SNMP authentifiziert die Netzwerkanfragen anhand sogenannter communities. Der SNMP-Request muss bei Abfragen (Lesezugriff) die sogenannte community public mitsenden und bei Zustandsänderungen (Schreibzugriff) die community private mitsenden. Die SNMP-communities sind Lese- bzw. Schreibpasswörter. Bei den SNMP Versionen v1 und v2c werden die communities unverschlüsselt im Netzwerk übertragen, können innerhalb dieser Kollisionsdomäne also leicht mit IP-Sniffern abgehört werden. Zur Begrenzung des Zugriffs empfehlen wir den Einsatz von SNMP innerhalb einer DMZ bzw. die Verwendung der IP-ACL.

#### **MIB**

Die Werte, die vom Gerät ausgelesen bzw. verändert werden können, die so genannten 'Managed Objects', werden in Management Information Bases (kurz MIBs) beschrieben. Diesen Teilstrukturen sind sogenannte OIDs (Object Identifiers) untergeordnet. Eine OID-Stelle steht für den Ort eines Wertes innerhalb der MIB-Struktur. Jeder OID kann alternativ mit seinem Symbolnamen (subtree name) bezeichnet werden.

## **SNMP Traps**

SNMP-Traps sind Systemmeldungen die über das SNMP Protokoll an verschiedene Empfänger gesendet werden. Bei folgenden Ereignissen werden SNMP-Traps ausgelöst:

- Schalten der Power Ports
- Überschreiten von Max/Min Werten des Sensors

## <span id="page-42-0"></span>**4.2 Syslog**

Syslog-Nachrichten sind einfache Textnachrichten die per UDP an einen Syslog-Server verschickt werden. Unter Linux wird normalerweise ein Syslog-Daemon bereits laufen (z.B. syslog-ng), für Windows-Systeme (z.B. Windows 2000, XP, Vista, etc.) gibt es einige Freeware-Programme auf dem Markt. Die Syslog-Nachrichten werden bei folgenden Ereignissen gesendet:

- Einschalten des Geräts
- Ein- bzw. Ausschalten von Syslog in der Konfiguration
- Schalten der Power Ports
- Überschreiten von Max/Min Werten der Sensoren

## <span id="page-43-0"></span>**4.3 Email**

Zur Zeit werden nur SMTP Server unterstützt, die keine Authentifizierung benötigen (Open-Relay), oder eine unverschlüsselte Authentifizierung anbieten (PLAIN). Eine verschlüsselte Authentifizierung zum SMTP Server ist nicht möglich.

Ein erfahrener Benutzer kann mit dem Programm Telnet erfahren, ob der gewünschte SMTP Server die PLAIN Authentifizierung versteht: Man gibt in Telnet den String "EHLO localhost" ein. Hier ein Beispiel:

\$ telnet smtp.1und1.com 25 Trying 212.227.15.129... Connected to smtp.1und1.com. Escape character is '^]'. 220 smtp.1und1.com (mreu3) Welcome to Nemesis ESMTP server EHLO localhost <---- \*DAS\* \*TIPPEN\* 250-smtp.1und1.com 250-STARTTLS 250-AUTH LOGIN PLAIN <---- \*ER\* \*KANN\* \*ES\* 250-AUTH=LOGIN PLAIN 250-SIZE 120000000 250 HELP

## <span id="page-43-1"></span>**5 Support**

Auf unseren Internetseiten unter [www.gude.info](http://www.gude.info) steht Ihnen die aktuelle Software zu unseren Produkten kostenlos zum Download zur Verfügung. Bei weiteren Fragen zu Installation oder Betrieb des Geräts wenden Sie sich bitte an unser Support-Team. Weiterhin stellen wir in unserem Support-Wiki unter [www.gude.info/wiki](http://www.gude.info/wiki) FAQs und Konfigurations-Beispiele zur Verfügung.

## <span id="page-43-2"></span>**5.1 Kontakt**

Gude Analog- und Digitalsysteme GmbH Eintrachtstraße 113 50668 Köln

Telefon: 0221-912 90 97 Fax: 0221-912 90 98 E-Mail: mail@gude.info Internet: www.gude.info

Geschäftsführer: Dr.-Ing. Michael Gude

Registergericht: Köln Registernummer: HRB-Nr. 17 7 84 WEEE-Nummer: DE 58173350 Umsatztsteuer-Identifikationsnummer gemäß § 27 a Umsatzsteuergesetz: DE 122778228

## <span id="page-44-0"></span>**5.2 Konformitätserklärungen**

## $\epsilon$ **EG Konformitätserklärung EC Declaration of Conformity**

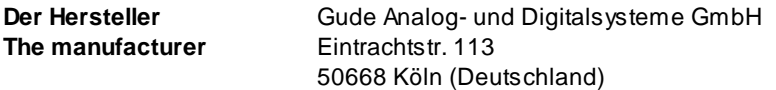

**erklärt hiermit, dass die folgenden Produkte / hereby declares that the following products**

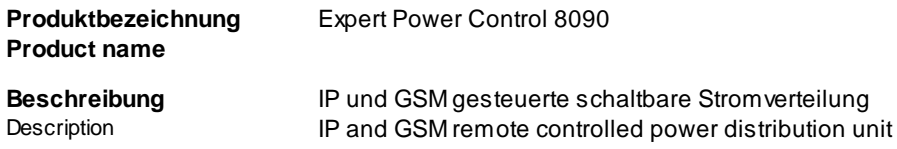

**mit den Bestimmungen der nachstehenden EU-Richtlinien übereinstimmen / are in accordance with the following European directives**

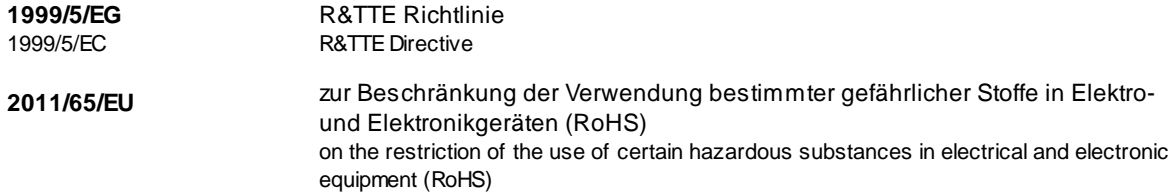

**und dass die nachstehenden harmonisierten Europäischen Normen zur Anwendung gelangt sind. / and comply with the following harmonised European standards.**

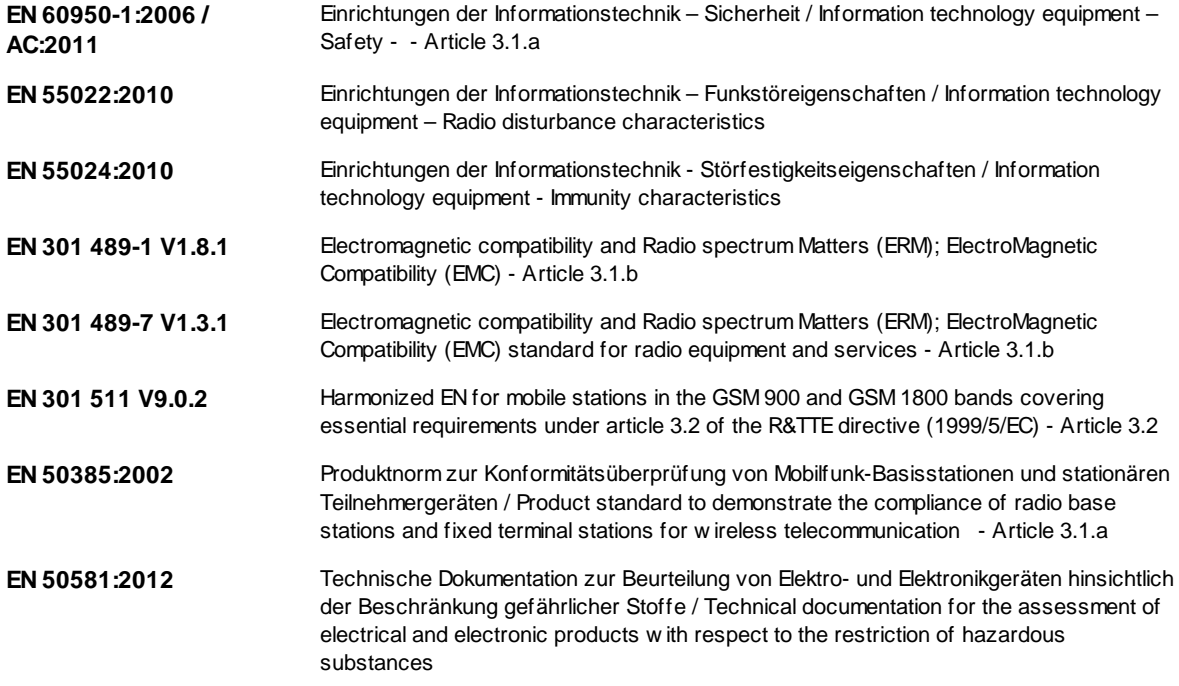

**Köln, 01.03.2013**

1 cm

**Dr. Michael Gude, Geschäftsführer / General manager, CEO**

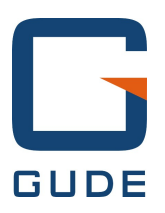

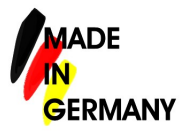

Expert Pow er Control 8090 GSM © 2016 Gude Analog- und Digitalsysteme GmbH 01.03.2016